#### IRAF 一维光谱处理入门

(内容来自多方,在此不详细注明出处)

# IRAF 入门

之一维光谱

#### 张居甲 整理

jujia@ynao.ac.cn 云南天文台 丽江观测站 2011年5月第一版

# 目录

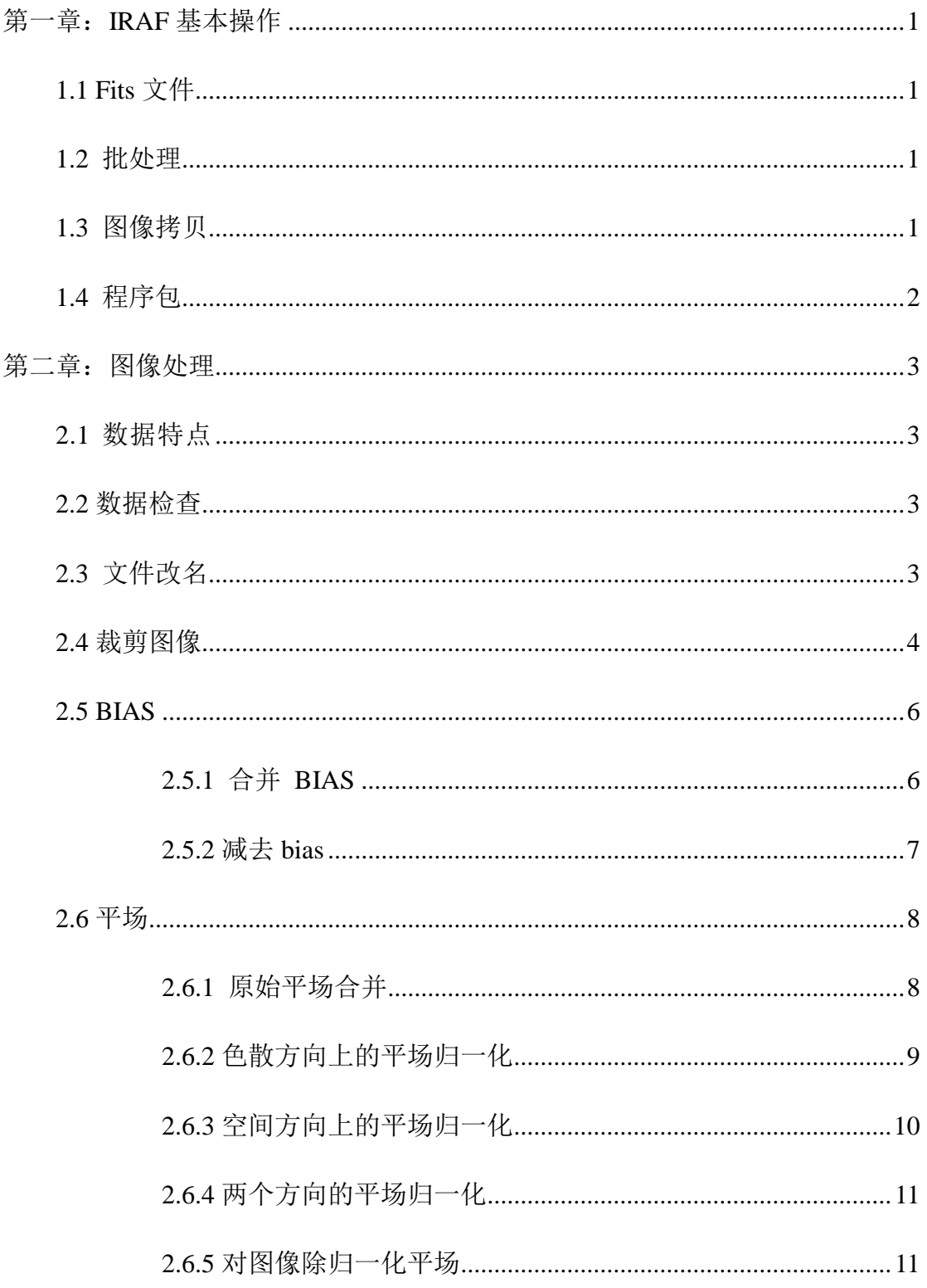

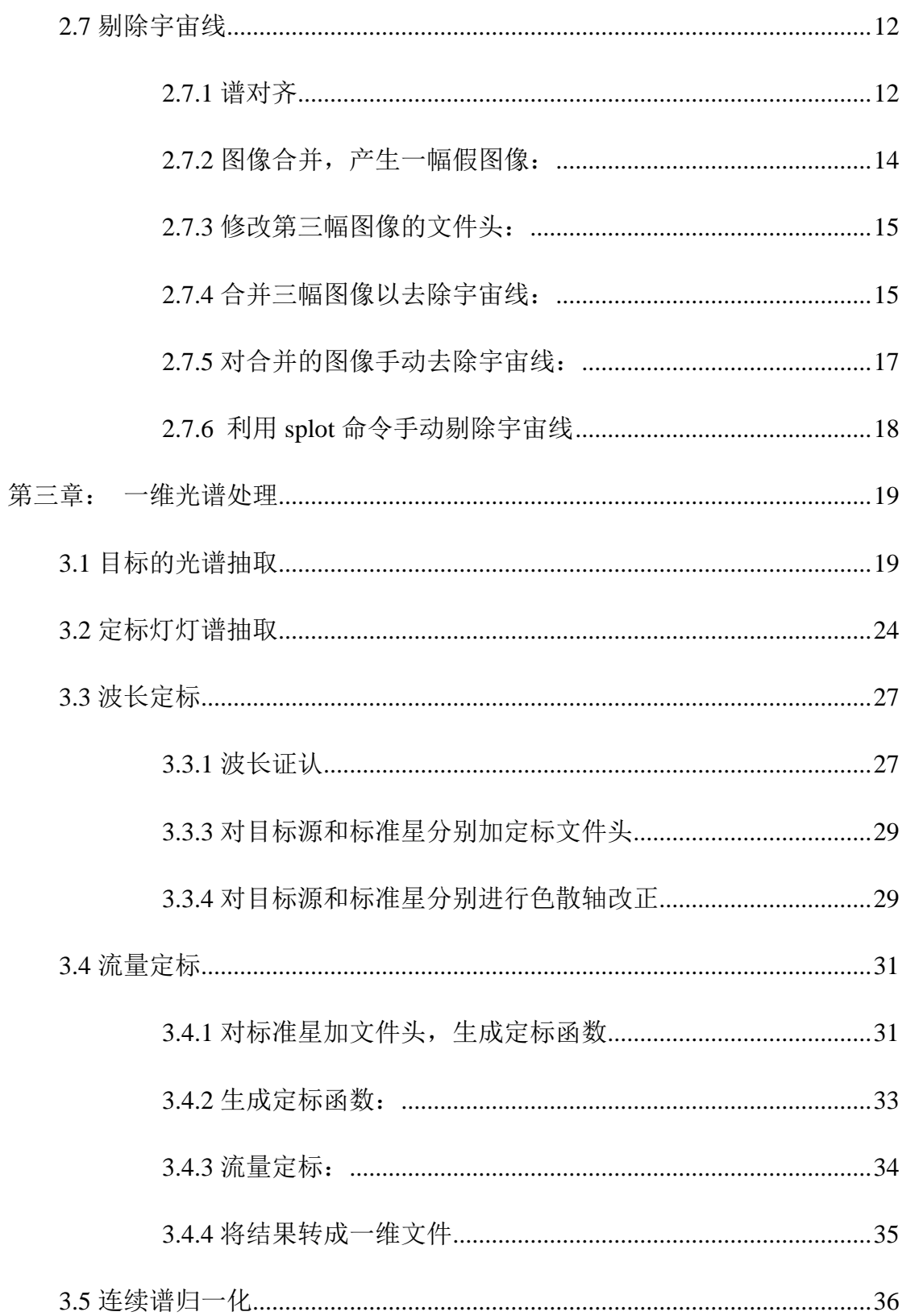

# 第一章:**IRAF** 基本操作

#### <span id="page-3-1"></span><span id="page-3-0"></span>**1.1 Fits** 文件

老版本的 IRAF 需要进行文件格式转换,新版本的 IRAF 可以直接对 fits 或 fit 进行操作,无需转换成 imh 格式。

#### <span id="page-3-2"></span>**1.2** 批处理

使用 list 进行批处理,可以节省大量时间。

ecl> ls  $*$ .fits > 11

将本地所有的 fits 文件名添加到 l1 文件中,对列表进行操作时只需在列表名 前增加@符号,如删除 l1 中的文件

<span id="page-3-3"></span>ecl> del @l1 *\*\**现在版本的*IRAF*不再区别*imdel*和*del*

#### **1.3** 图像拷贝

使用 imcopy 命令可以方便地进行图像拷贝以及裁剪等操作。

ecl> imcopy raw.fits new.fits *\*\**将*raw.fits*复制到*new.fits*

ecl> imcopy raw.fits[600:1200,700:3600] new2.fits *\*\**将*raw.fits x*轴(*600*:*1200*)*y*轴(*700*: *3600*)区域内的数据复制到*new2.fits,*对*YFOSC*长缝光谱而言,这一区域经常被用到

在处理 YFOSC 数据时, 由于 fits 文件有两层, 而只有第一层有数据, 因此 在进行操作时需要指明是对第一层进行。比如显示一幅 YFOSC 数据:

ecl> display YFub090021.fits[1] 1 *\*\*[1]*即指明是第一层

而在一些处理中, IRAF 不能很好的识别[1]符号, 因此可以用 imcopy 将原 始的具有两层结果的 fits 文件,转话为单层 fits 文件。

ecl> imcopy YFub090021.fits[1] object.fits

利用批处理,一次转换全部数据

ecl> ls  $*$ .fits > 11

在本地建立 l2 文件,将 l1 中的内容拷贝进 l2,利用查找替换,将 l1 中的 fits 替换成 fits[1]. 如果要保留原始数据,用查找替换修改 l2 中的文件名。

ecl> imcopy @l1 @l2

如需进行裁剪,在 l1 中添加裁剪区域即可,fits[1][600:1200,700:3600].

下面也将介绍利用 ccdproc 命令的 trim 进行图像裁剪,本文没有考虑两者 的差别。

### <span id="page-4-0"></span>**1.4** 程序包

IRAF 中有大量的程序包可供使用,为了使用程序包中的函数,需要先登陆 到该程序所在的程序包中,比如要使用 ccdproc 命令,需要知道这个函数属于哪 个程序包。

ecl> help ccdproc

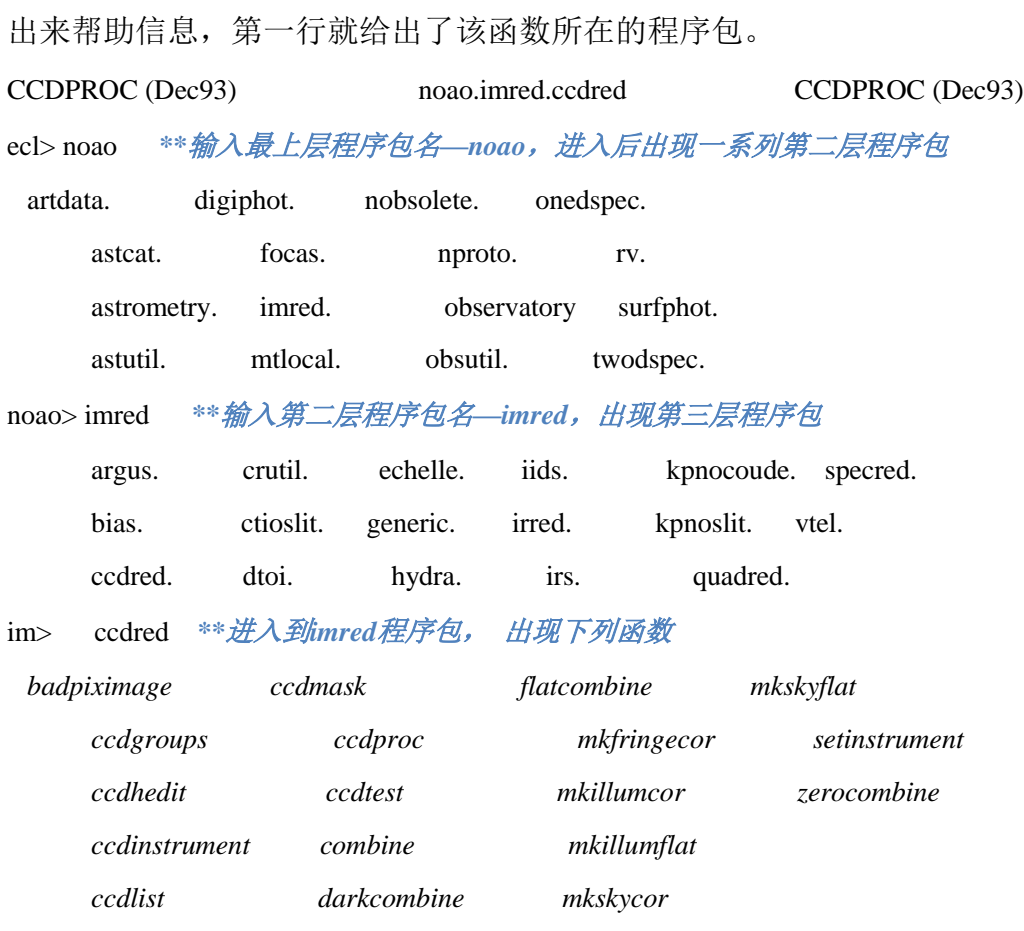

ccd> ccdproc *\*\**现在可以调用*ccdproc*函数了

对于一些常用函数、子程序包或者自行编写的脚步,可以通过修改 login.cl 文件,在登陆 IRAF 时即刻加载。详细内容见本系列关于脚本部分的介绍文档, 此次不再赘述。

## 第二章:图像处理

#### <span id="page-5-1"></span><span id="page-5-0"></span>2.1 数据特点

在进行 CCD 光谱图像的预处理时,基本原理与测光内容相同,只是由于光 谱观测的曝光时间较长,因此有更多地宇宙线进入 CCD,影响观测。比起测光 观测,需要更加细致的剔除宇宙线。另外,光谱观测时经常使用灯光平场,这种 平场在色散方向以及空间方向上都存在一定的不均匀性,需要进行归一化。

所谓的一维光谱是针对 Echell 光谱而言, 即只有色散方向是一维, 而不像 Echell 光谱,多级光谱分布在不同的空间位置上。因此,使用长缝所拍摄的面源 光谱, 也一并称作一维光谱。

#### <span id="page-5-2"></span>**2.2** 数据检查

数据检查主要包括两部分内容。

首先是数据的完备性检查。待处理的数据包含有本底、平场、待测目标等几 类数据,有些时候还需要标准星的观察数据。对于光谱观测而言,还需要定标灯 谱,灯光平场等数据。

其次是数据质量检查。对拍摄的目标用 *display* 依次显示所有获取图像,(*\*\** 在脚本部分的介绍中,将提供一个自动显示图像的脚本),目视检测图像质量, 尤其是辅助图像,如本底、平场等。去掉那些有明显问题的图像,比如平场中有 星。接下来,用 imstat 命令统计辅助图像的平均值和标准差。统计范围一般选取 图像中心的避开坏列的一块小区域。

例如:

ecl>imstat bias01.fits[600:1200,700:3600] *\*\**统计*[600:1200,700:3600]*范围内的统计结果 去掉那些平均值和标准差值差别很大的图像。

#### <span id="page-5-3"></span>**2.3** 文件改名

在处理数据前,根据文件内容修改文件名是一个比较好的习惯。可以通过 log 文件来进行分类,也可以使用 imhead 命令,来查看文件类型。将文件按照 bias、 flat、object、stdstars、lamb 等类型,分别设置新的名字。可以采用批处理的方法, 在此不再赘述。

### <span id="page-6-0"></span>**2.4** 裁剪图像

有时候,由于光学设计以及 CCD 本身的原因,CCD 的边缘部分不可用。这 时候需要对除 bias 以外的数据进行裁剪。裁剪的方法可以参考 1.3, 也可以使用 ccdproc 命令。

注意, ccdproc 命令不允许 fits 头文件中有 CCDSEC、DATASEC 两个参数, 如果待处理的文件中还有上述参数,需要先用 hedit 命令删除

```
PACKAGE = imutil
```
 $TASK = \text{hedit}$ 

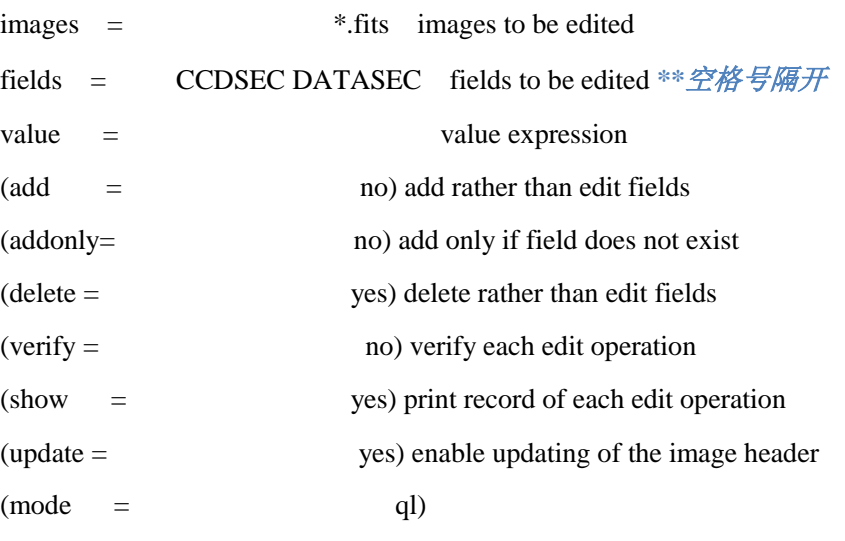

----------------------------------------------------------------------------------------

#### :g

```
登陆到 noao/imred/ccdred 中:
```
ccd> epa ccdp *\*\*epa* 命令是*editparameter*的缩写,用来编辑命令中的各项参数

#### I R A F

Image Reduction and Analysis Facility

```
PACKAGE = ccdred
```
TASK = ccdproc

images = *imagename* List of CCD images to correct*\*\**亦可使用*list*进行批处理,

```
@l1
```

```
(output = ) List of output CCD images**若设置为空,则覆盖原
文件
   (ccdtype= ) CCD image type to correct
   (max_cac= 0) Maximum image caching memory (in Mbytes)
   \text{(noproc =} \qquad \text{no)} List processing steps only?
   (fixpix = no) Fix bad CCD lines and columns?
```
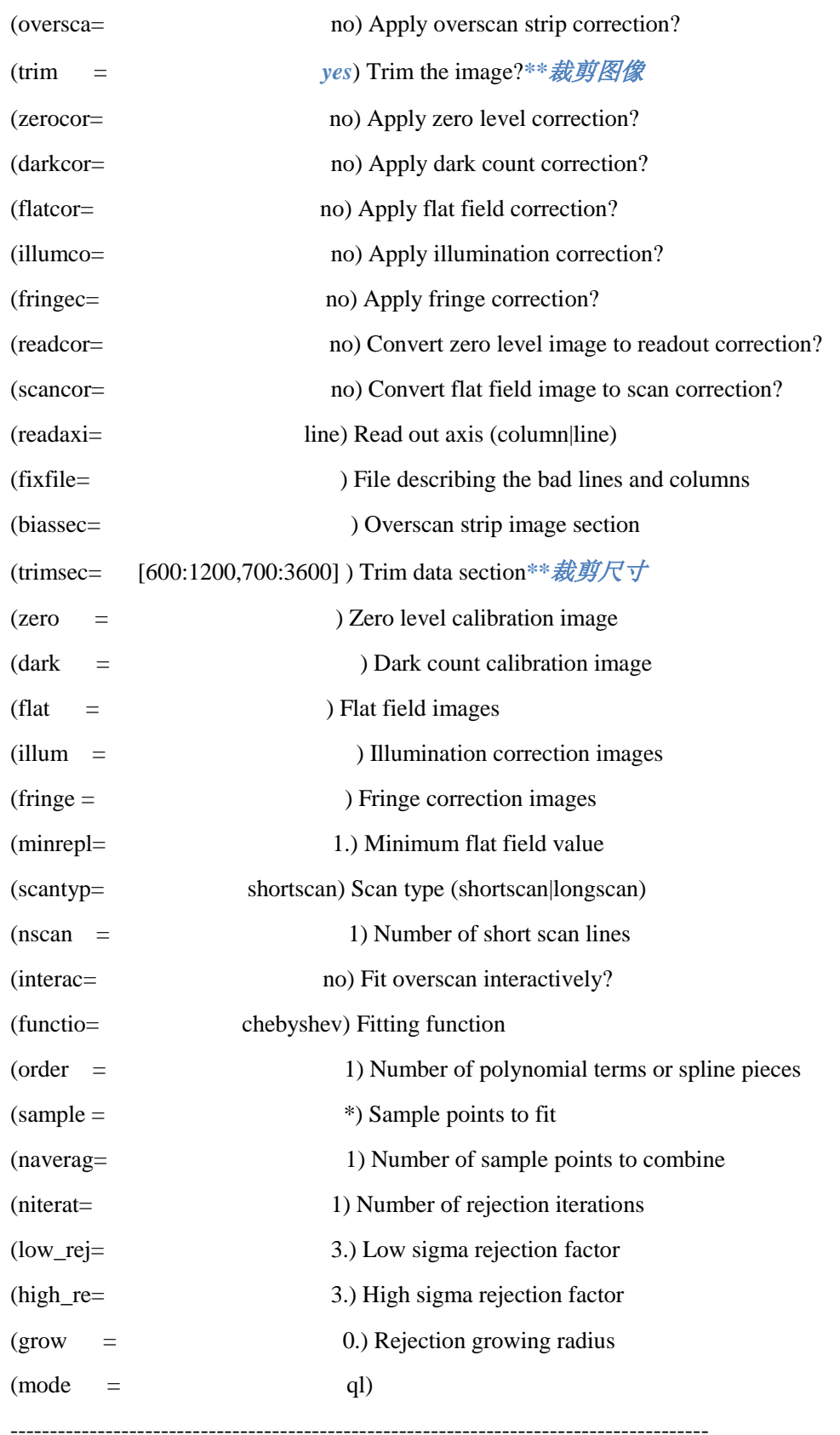

:g *\*\*:g*运行*, :q*保存并退出*,:e*编辑子函数的参数

#### <span id="page-8-0"></span>**2.5 BIAS**

### <span id="page-8-1"></span>**2.5.1** 合并 **BIAS**

利用 noao\imred\ccdred 中 *zerocombine*

cc> epa zeroc *\*\*IRAF*中的所有命令均可使用简写,只要该简写在该程序包中以及默认 加载的包中是唯一的

I R A F

Image Reduction and Analysis Facility

PACKAGE = ccdred

TASK = zerocombine

input = bias\*.fits List of zero level images to combine \*\*本人习惯将所有 bias文件改成biasxx.fits

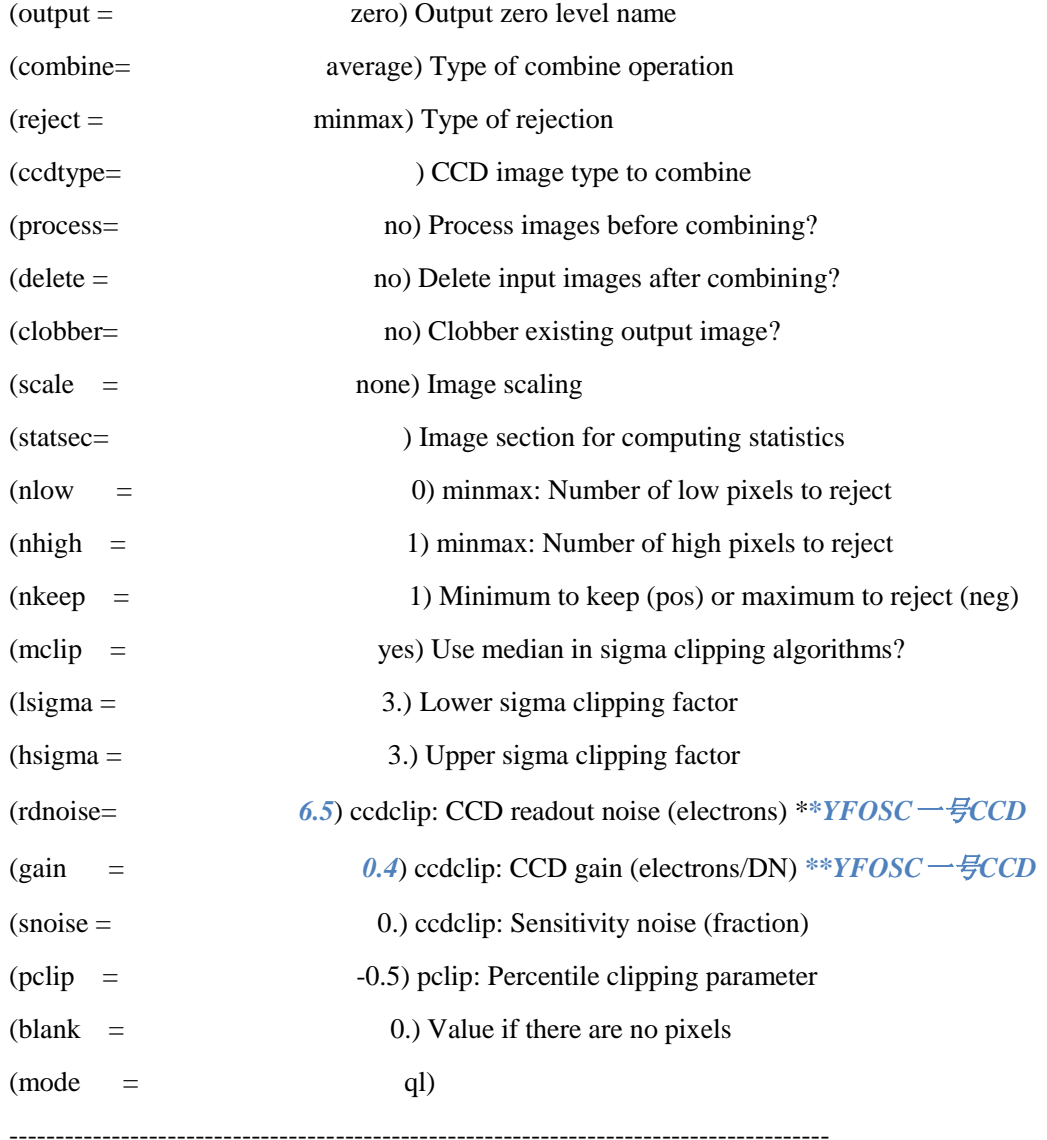

```
:g
生成文件 zero.fits
```
## <span id="page-9-0"></span>**2.5.2** 减去 **bias**

利用 ccproc 命令,减去平场、目标等图像中的 bias

cc> epa ccdp

I R A F

Image Reduction and Analysis Facility

PACKAGE = ccdred

 $TASK = ccdproc$ 

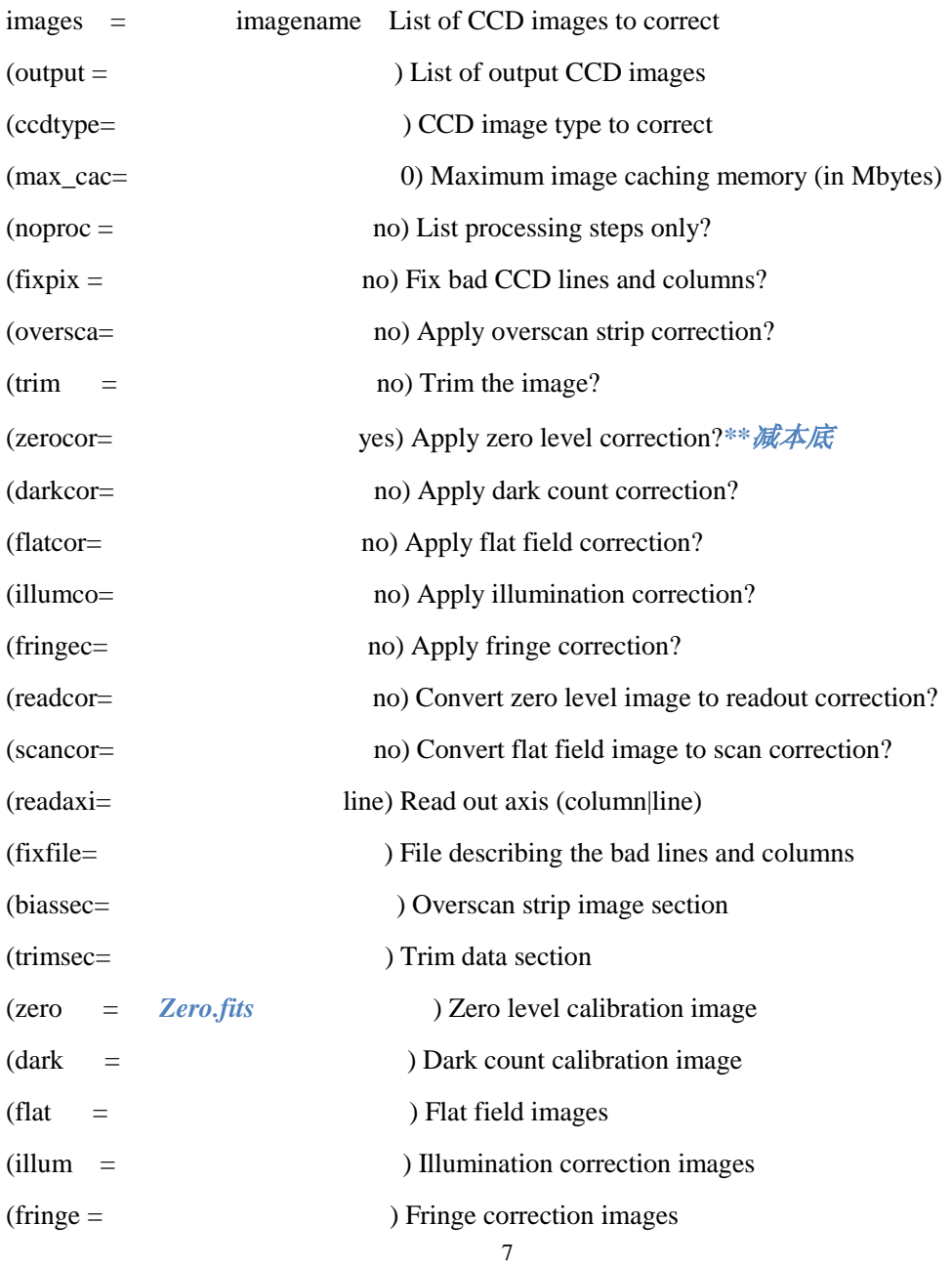

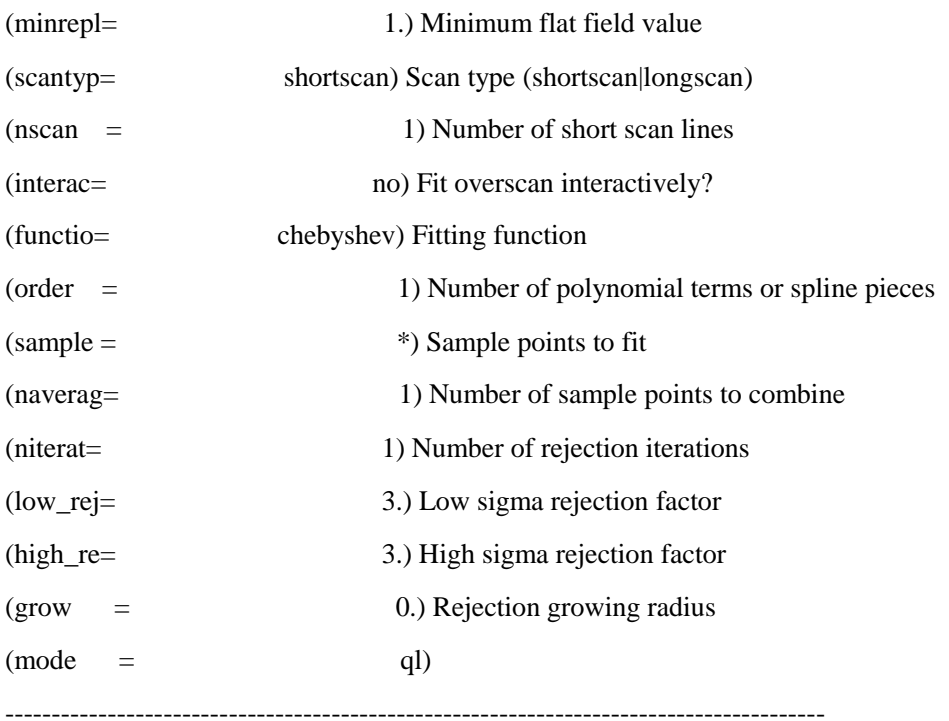

## <span id="page-10-0"></span>**2.6** 平场

# <span id="page-10-1"></span>**2.6.1** 原始平场合并

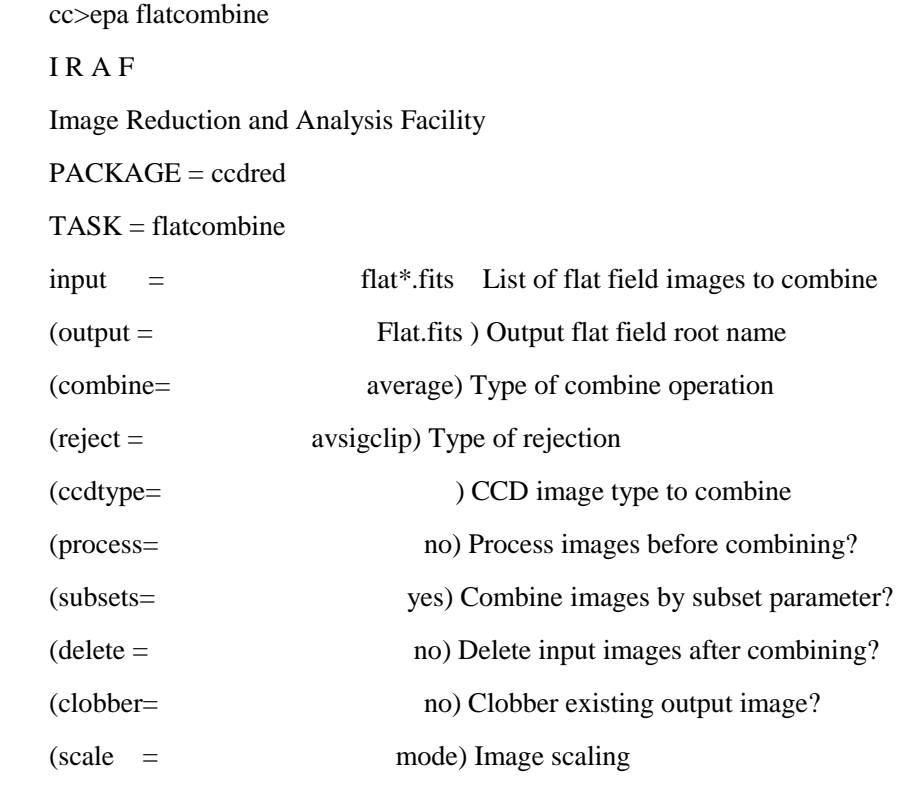

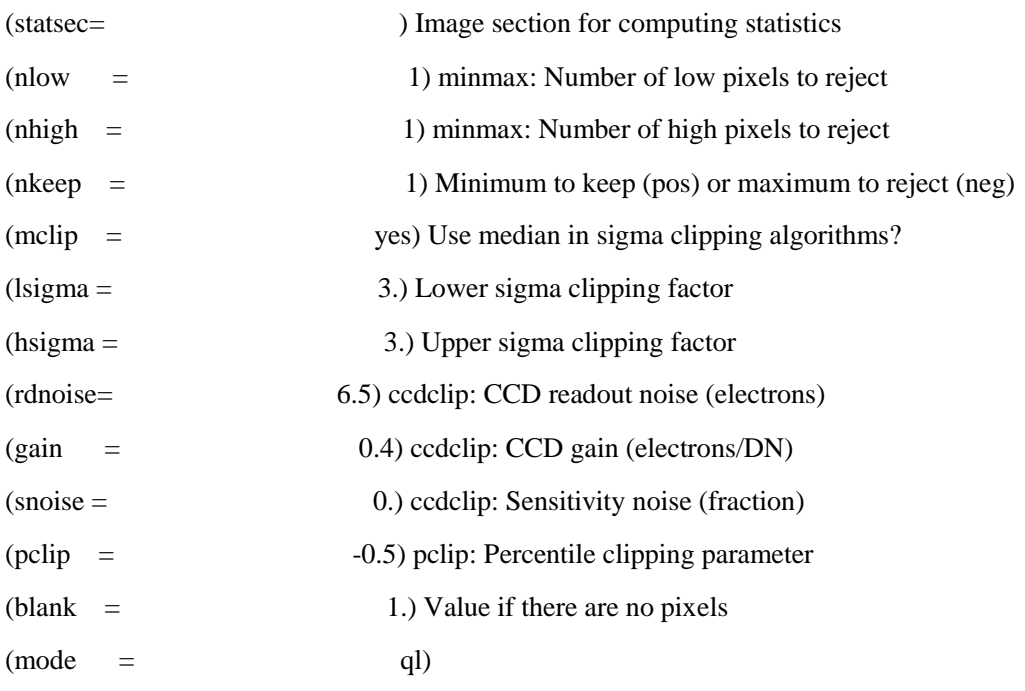

合并后的平场 Flat.fits

noao\twodspec\longslit\response

## <span id="page-11-0"></span>**2.6.2** 色散方向上的平场归一化

#### 注意:由于平场灯是黑体辐射,经过色散系统后在色散方向上能量呈黑体 谱分布,用 response 命令是来去除这种照明上的不均匀性。

----------------------------------------------------------------------------------------

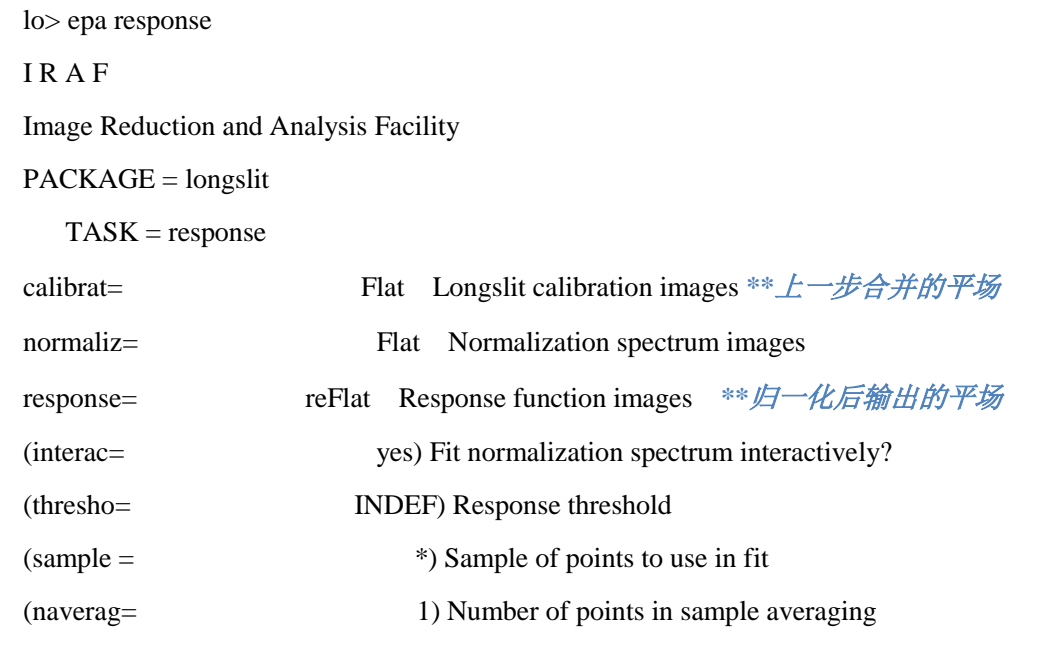

(functio= spline3) Fitting function *\*\** 有多种拟合函数可供选择: *legendre*,*chebyshev*,*spline1*以及*spline3*,常用三次样条函数*spline3*

(order = 7) Order of fitting function \*\**拟合的阶数,在交互模式* 下根据拟合情况而定,一般是高阶拟合

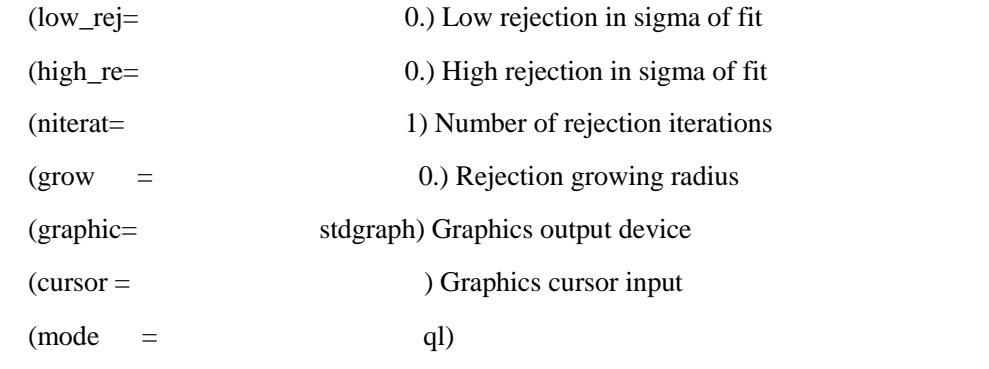

----------------------------------------------------------------------------------------

:g

在弹出的交互式窗口 irafterm 中, 键入:f 可再次选择拟合函数的种类, 如

:f spline3

键入:o 可选择拟合阶数, 如

:o 10

<span id="page-12-0"></span>按 q 退出, 此时会发现文件夹中生成了归一化平场 reFlat.fits

#### **2.6.3** 空间方向上的平场归一化

由于采用灯光照明时,出射光在空间上具有不均匀性(如 YFOSC 的光纤, 其出射光能的分布大致服从高斯分布),为了消除这一影响,需要使用 *illumination* 命令。

noao\twodspec\longslit\illumination

 $TASK = illumination$ 

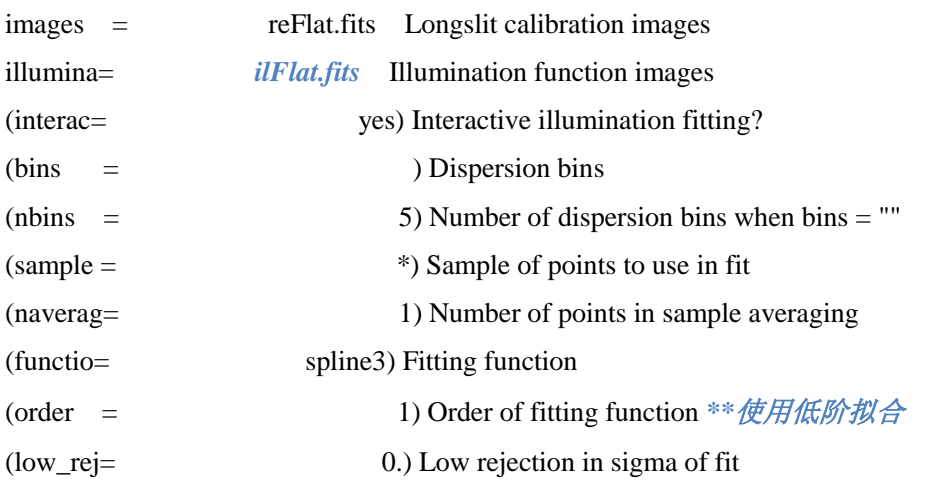

lo> epa ccdp

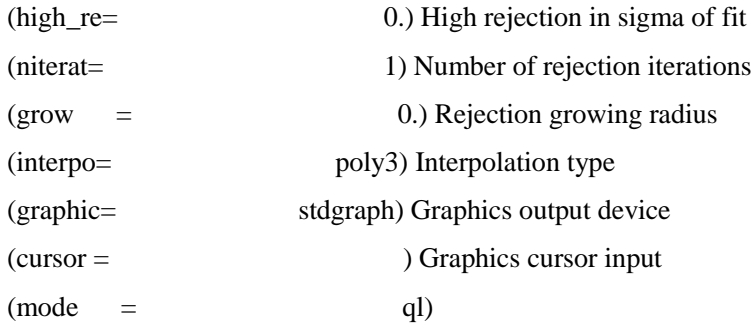

## <span id="page-13-0"></span>**2.6.4** 两个方向的平场归一化

利用 imarith 命令,用 response 得到的平场除以 illumination 命令得到的平场, 生成完美的平场。

<span id="page-13-1"></span>ecl> imarith reFlat / ilFalt perFlat *\*\**生成完美的平场*perFlat.fits*

## **2.6.5** 对图像除归一化平场

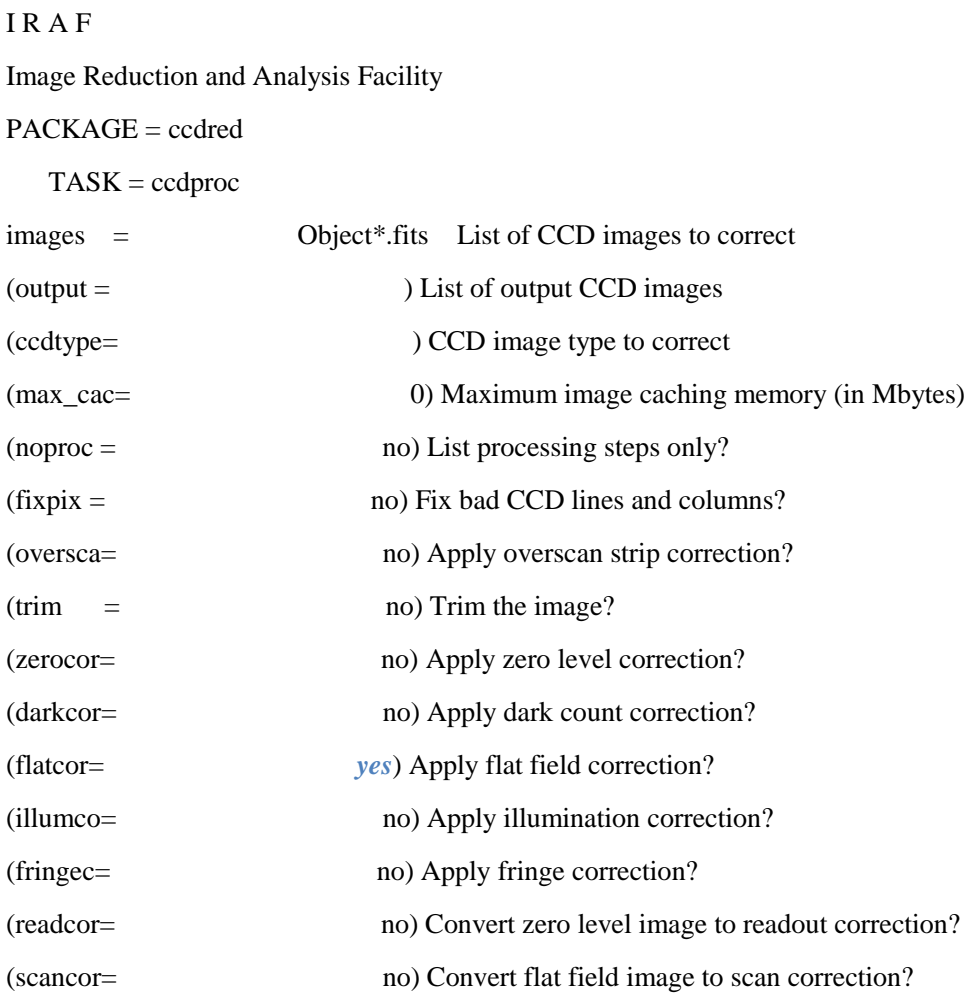

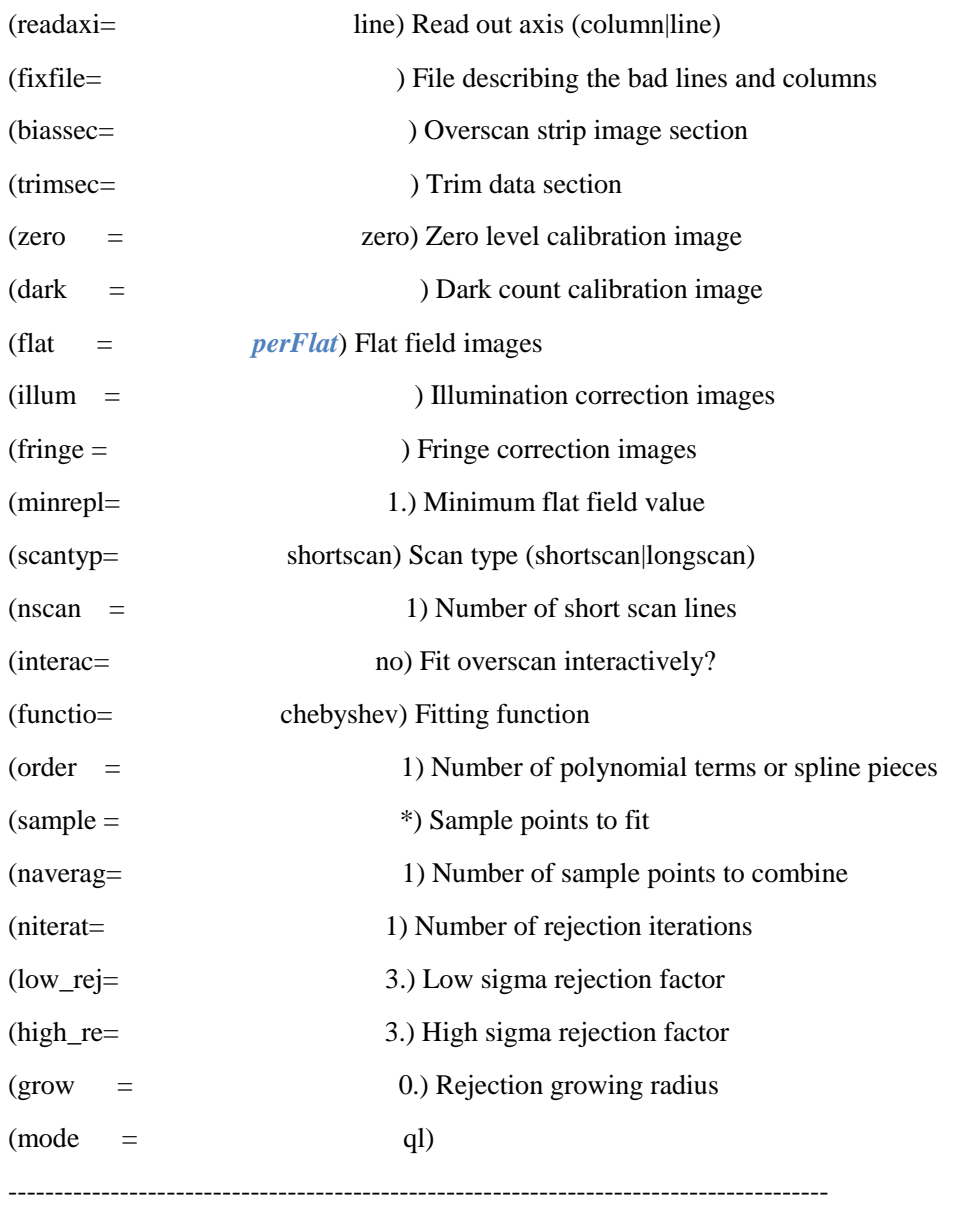

#### <span id="page-14-0"></span>**2.7** 剔除宇宙线

有多种方法剔除宇宙线,在宇宙线不多的情况下,可以在抽取完光谱之后, 利用 splot 命令手动剔除。下面介绍叠加多幅图像剔除宇宙线的办法。

#### <span id="page-14-1"></span>**2.7.1** 谱对齐

拍摄一个暗弱目标的光谱,往往会曝光较长的时间。在曝光期间,宇宙射线 会不可避免的在 CCD 上产生噪声。比方两个小时的曝光时间,如果只拍摄一张 两个小时的图像, 那么宇宙线在 CCD 上会有两个小时的累加; 但如果分别拍摄 两张一个小时的照片,由于宇宙线在 CCD 上得分布是随机的,因此通过把两张 图像合并就可以去掉大部分的宇宙线。而由于没有比较,一张两小时曝光的照片

则无法通过这种方法去除宇宙线。因此,合并两张图像是必要的。而合并的第一 步就是确保两张图像已经严格对齐;

打开两张图像:

lo> displ w0126012.fits 1

lo> displ w0126014.fits 2

在 ds9 中可以通过 Frame 中得 prev 和 next 对比查看两张图像;

lo> imexam

打开两张图像:

ec> displ w0424013.fits 1

ec> displ w0424014.fits 2

在 ds9 中可以通过 Frame 中得 prev 和 next 对比查看两张图像;

ec> imexam

将鼠标分别停在两张图像相同的坐标处,分别按 z, 在 xgterm 窗口中比较两 张图像上像素点随坐标的变化趋势,如图 15-1;结合对图像的观察,确定图像是 否对齐;若没有,需要移动几个像素等;

比较后发现,对这组数据,不需要移动图像;若需要移动,则可使用命令 imshift;

xshift, yshift 分别为移动的大小;

输出 x 坐标=输入 x 坐标+xshift

输出 y 坐标=输入 y 坐标+yshift

cc>immatch

im> epa imshift

I R A F

Image Reduction and Analysis Facility

 $PACKAGE = immatch$ 

 $TASK = imshift$ 

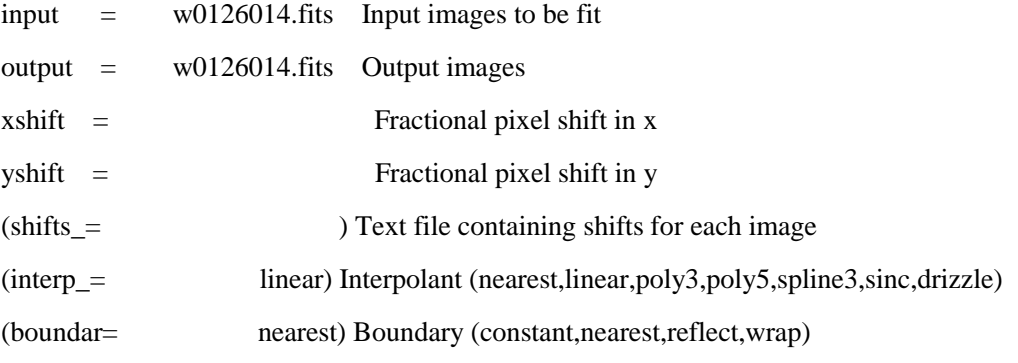

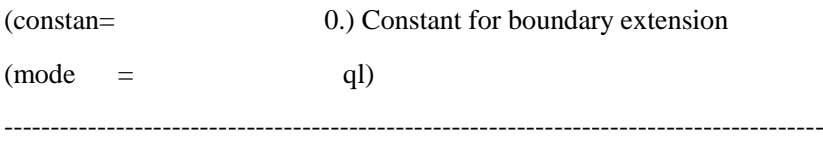

# <span id="page-16-0"></span>**2.7.2** 图像合并,产生一幅假图像:

im> epa imcombine

I R A F

Image Reduction and Analysis Facility

PACKAGE = immatch

 $TASK = imcombine$ 

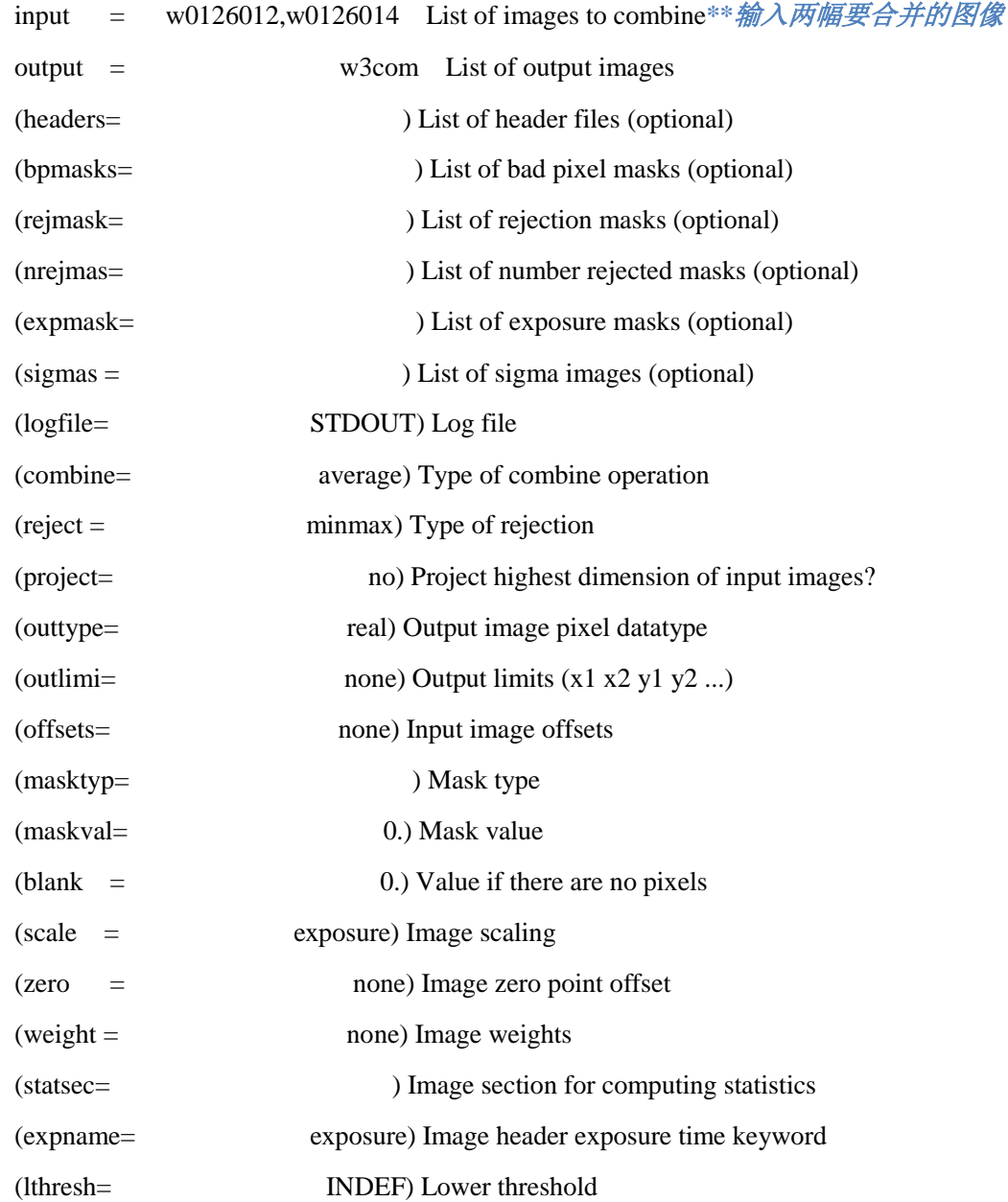

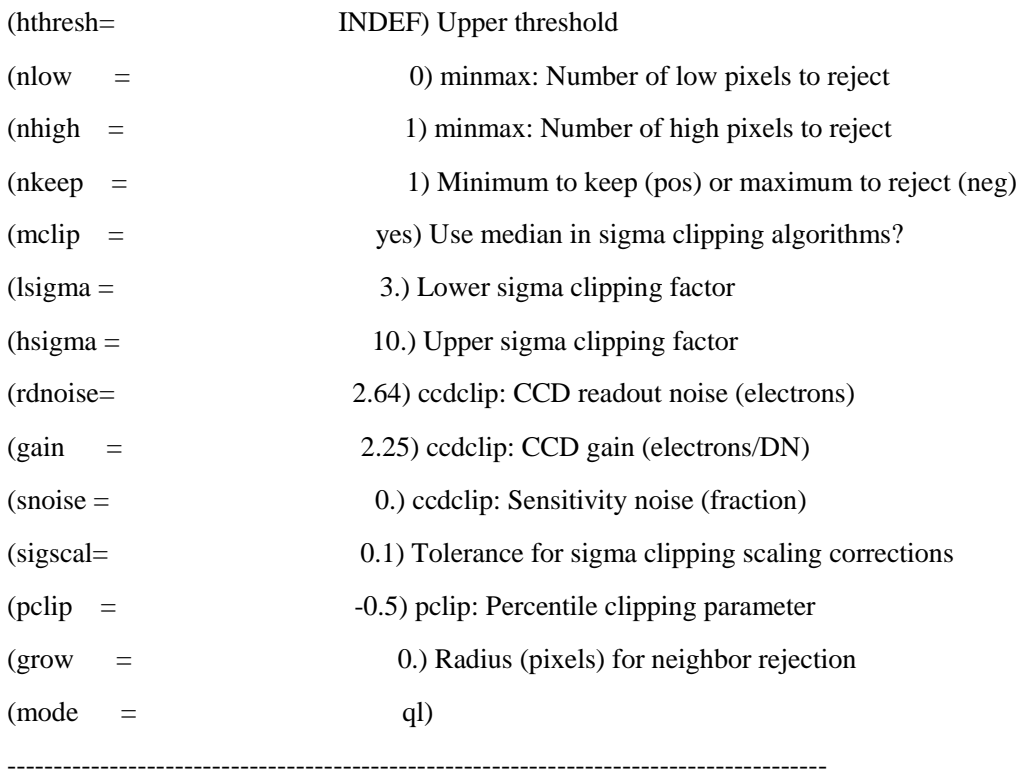

### <span id="page-17-0"></span>**2.7.3** 修改第三幅图像的文件头:

键入:

im> hedit w3com.fits ncombine 0 im> hedit w3com.fits exposure 0

### <span id="page-17-1"></span>**2.7.4** 合并三幅图像以去除宇宙线:

im> epa imco

#### I R A F

Image Reduction and Analysis Facility

PACKAGE = immatch

 $TASK = imcombine$ 

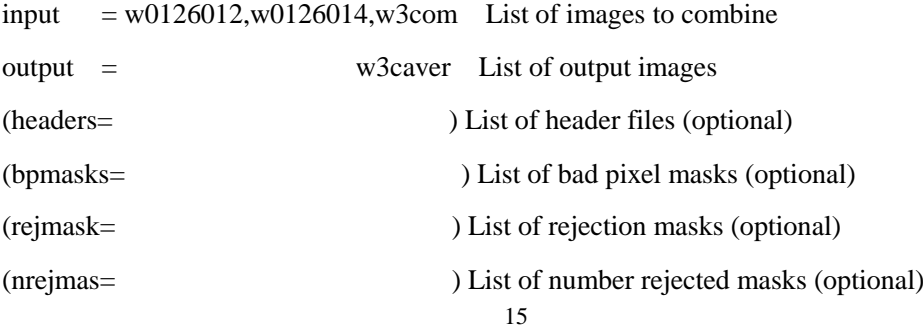

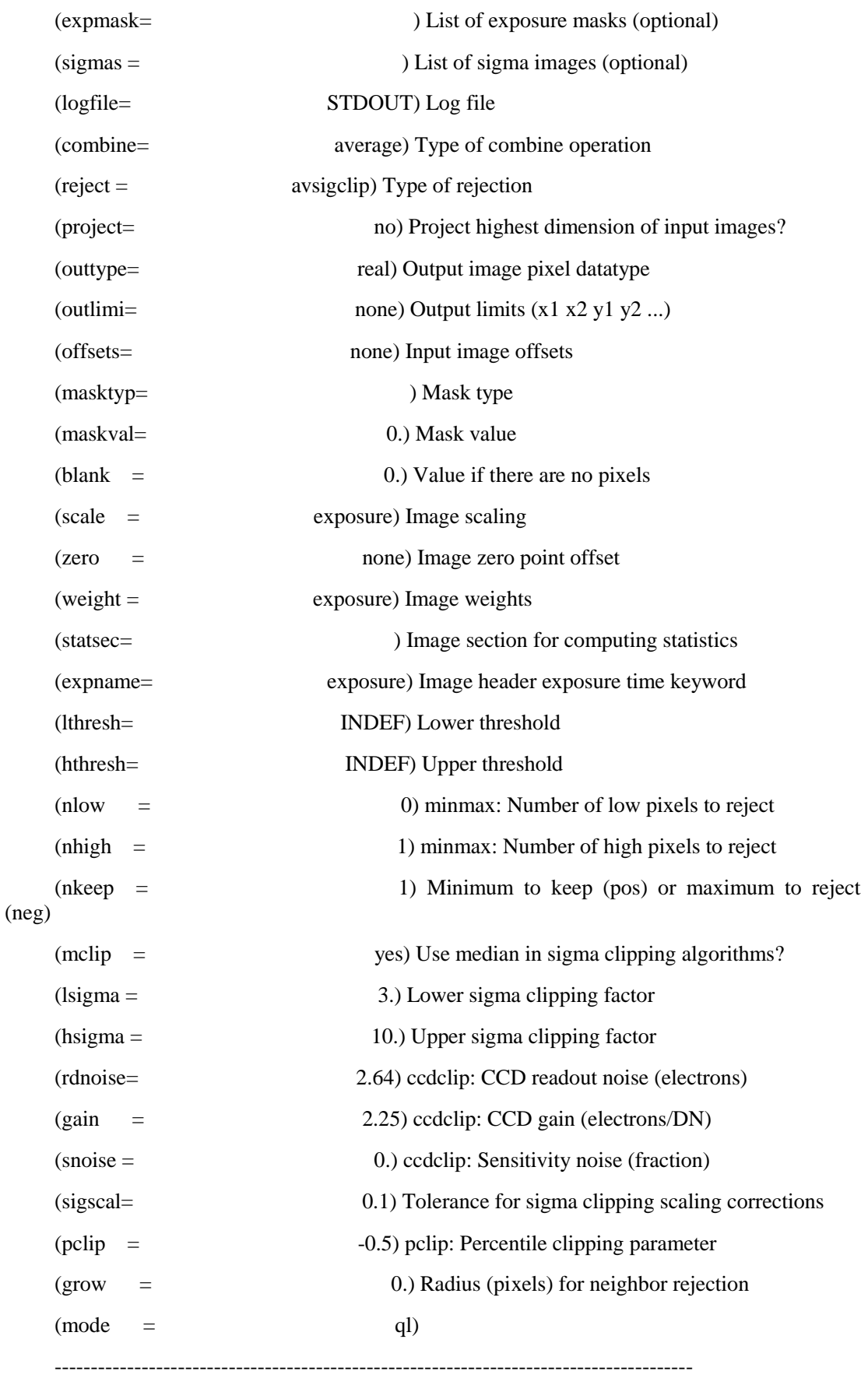

#### <span id="page-19-0"></span>**2.7.5** 对合并的图像手动去除宇宙线:

去除宇宙线是一个反复的过程,可以先粗略的去除,用 ds9 检查结果后再反 复去除,以达到最佳效果;

im> crutil cr> epa cosmicrays I R A F Image Reduction and Analysis Facility PACKAGE = crutil  $TASK = \text{cos}$ input = w3caver List of images in which to detect cosmic rays *\*\**再次去除时,要将此改为前一次去除后的输出图像,如*w3caver.c* output = w3caver.c List of cosmic ray replaced output images (optional) (crmasks= ) List of bad pixel masks (optional) (thresho= 25.) Detection threshold above mean (fluxrat= 2.) Flux ratio threshold (in percent) *\*\**可先设置一个值,剔除一次宇宙线后可以再设置; (npasses= 5) Number of detection passes (window = 5) Size of detection window (interac= yes) Examine parameters interactively? (train = no) Use training objects? (objects= ) Cursor list of training objects (savefil= ) File to save train objects (plotfil= ) Plot file (graphic= stdgraph) Interactive graphics output device (cursor = ) Graphics cursor input answer = yes Review parameters for a particular image?  $(\text{mode} = \text{a})$ ----------------------------------------------------------------------------------------

#### :g

在交互式窗口中,鼠标放到某个小十字上,按 s 为查看该点的二维强度分布, d 为剔除,典型的宇宙线呈较平坦的面上突出的一个或较少得几个像素,如尖状; 大多数情况需要反复剔除。

# <span id="page-20-0"></span>**2.7.6** 利用 **splot** 命令手动剔除宇宙线

在完成上述处理以及谱线抽取后,需要用splot命令显示抽取后的谱线,检查是否有宇 宙线打在了目标上,如果有,需要进行手动剔除。

noao/onedspec

one> splot aobject.fits *\*\**完成光谱抽取后的图像,见第三章

:hist yes *\*\**直方图显示

按 j 删除宇宙线(宇宙线在直方图显示时, 往往只占1~2像素, 突然增强)

按 i 生成新的图像

# 第三章: 一维光谱处理

### <span id="page-21-1"></span><span id="page-21-0"></span>**3.1** 目标的光谱抽取

noao/twodspec/ape/appall

cr> epa apall

I R A F

径,

Image Reduction and Analysis Facility

PACKAGE = apextract

 $TASK =$  apall

#### input = object.fits List of input images \*\*经过图像处理的目标文件,习 惯改成目标名字,方便识别,此处用*object*代表

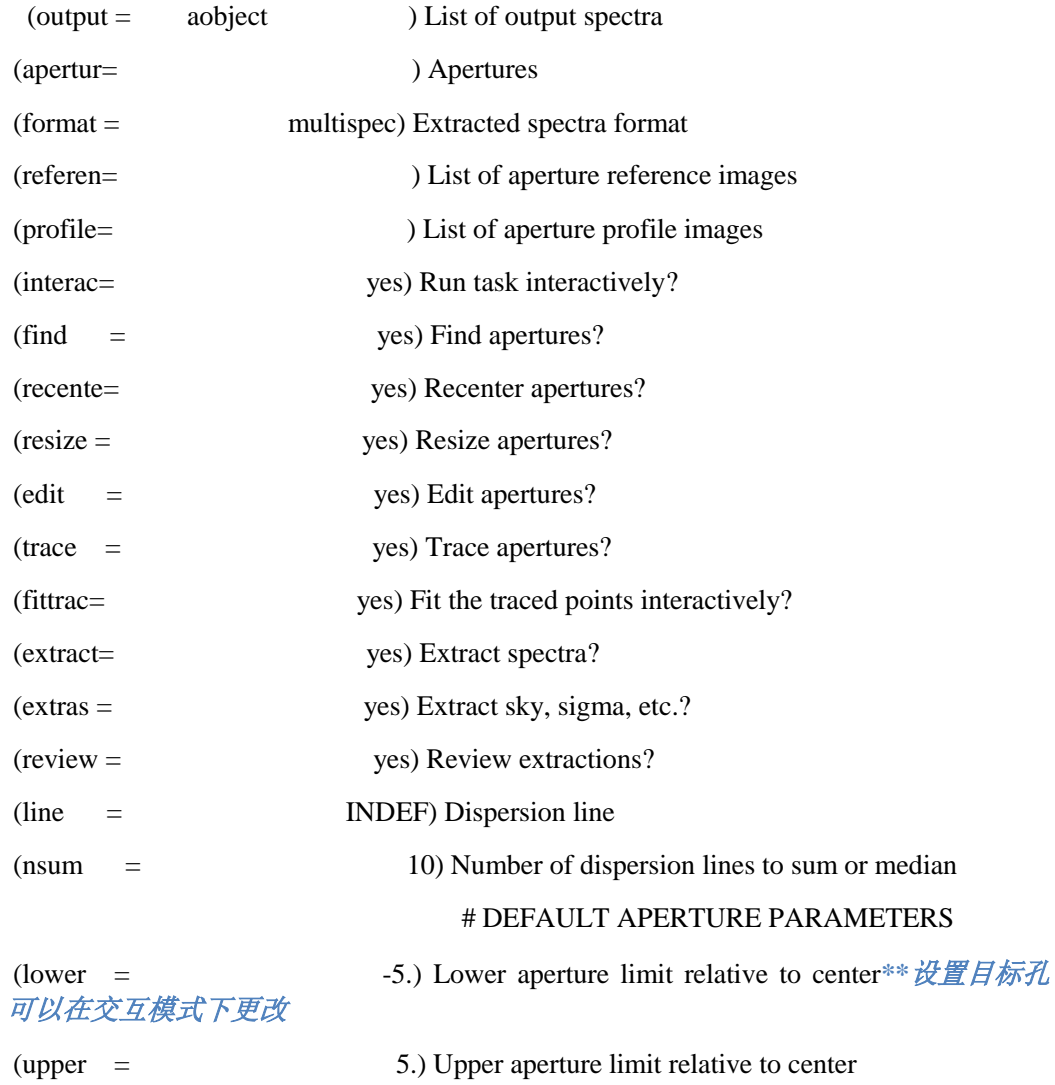

19

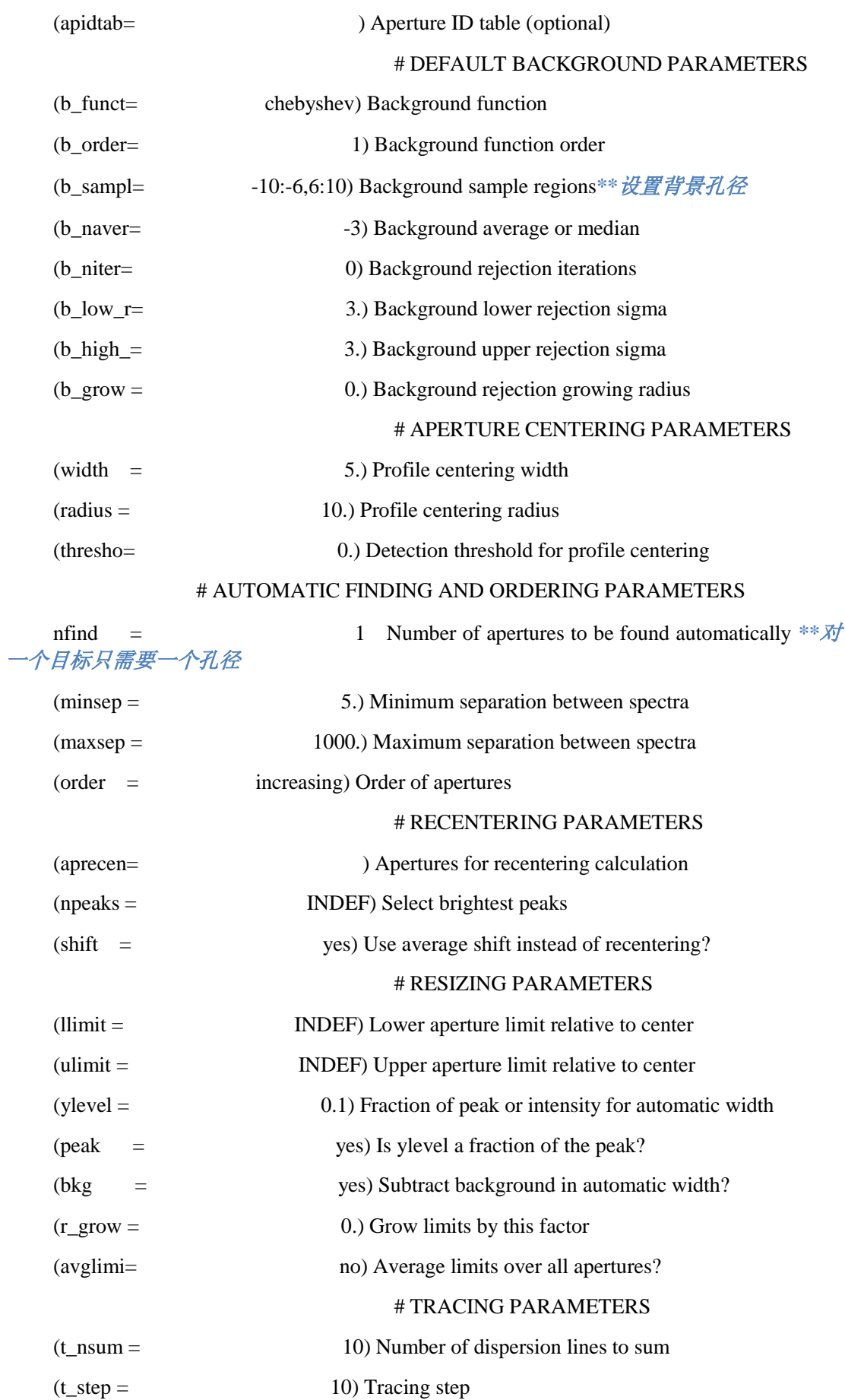

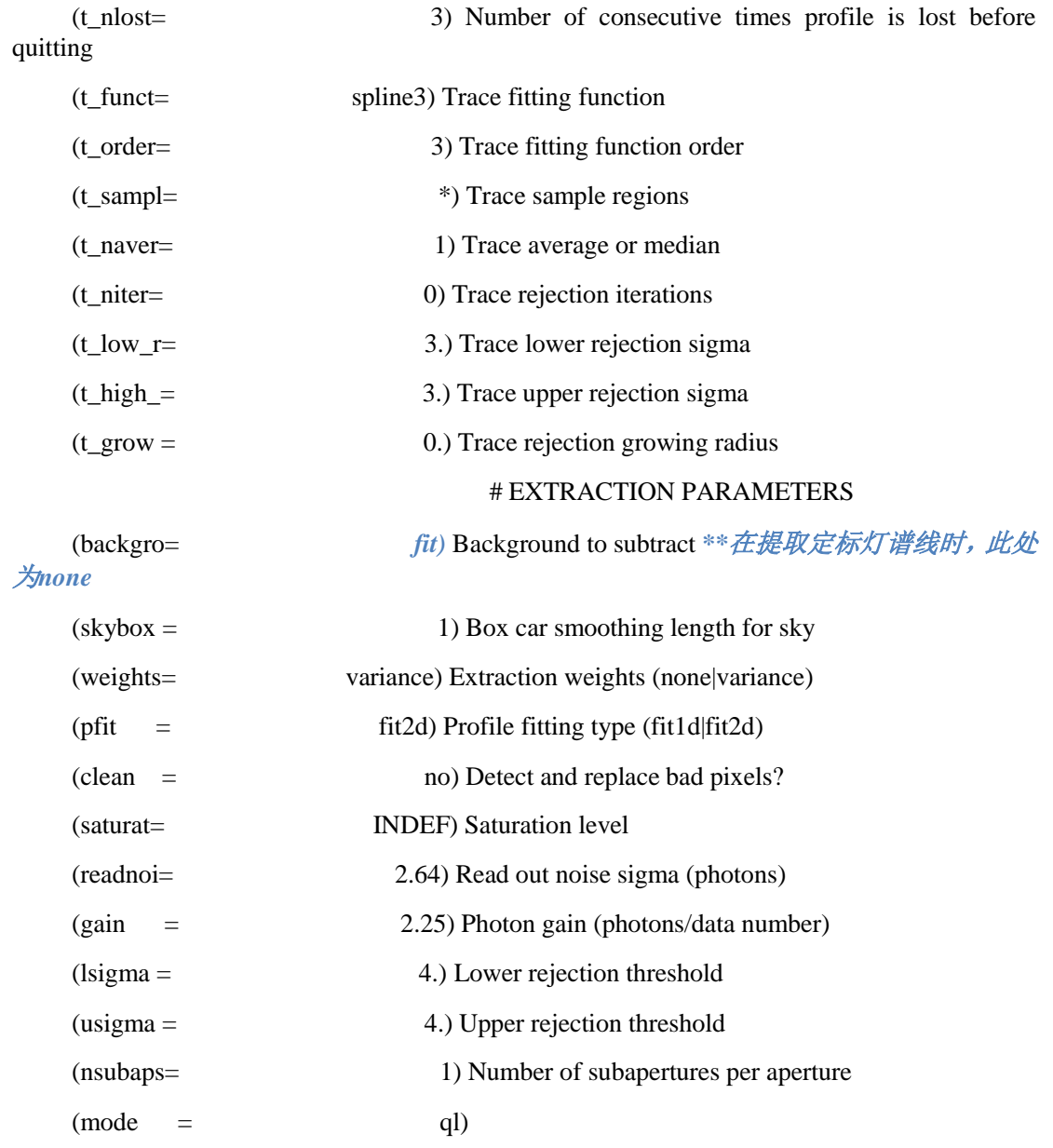

------------------------------------------------------------------------------

:g

在交互式窗口中的操作如下:

在峰的左侧按 l,右侧按 u,以设置孔径。要使得峰尽量被包括进孔径当中, 但尽量不要使背景被划入孔径;见图 3.1.1.

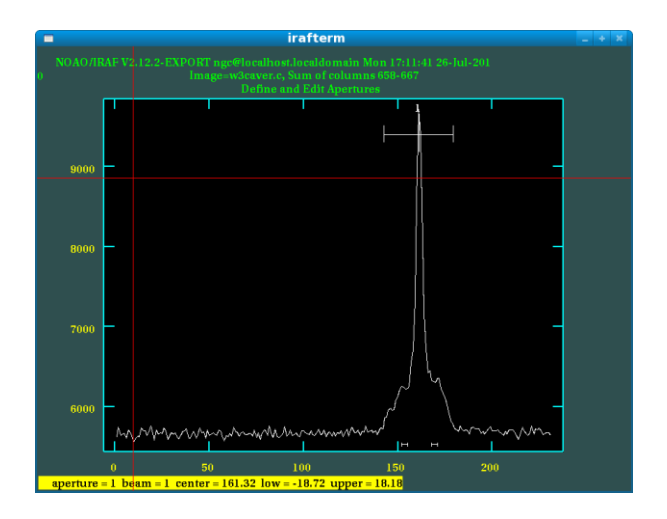

图 3.1.1

\*\*:注意观察横坐标,此时横坐标为 y 方向,也就是最大 200 多大小的刻度。 由于是一维光谱,所以只应该又一个峰;如果是高色散光谱,那么拍摄的原图有 几个水平亮条纹,就对应几个级次,也应该有几个峰,应该选择数量相当的孔径。 如果横坐标为 x 方向, 说明色散轴的方向不对, 需重新设置:

可用命令:

ap> epa apex

I R A F

Image Reduction and Analysis Facility

PACKAGE = twodspec

 $TASK = a$ pextract

(dispaxi= 1) Dispersion axis (1=along lines, 2=along columns) *\*\*dispaxi*改为*1* (databas= database) Database (verbose= no) Verbose output? (logfile= ) Text log file (plotfil= ) Plot file (version= APEXTRACT V3.0: August 1990)  $(\text{mode} = \text{q})$  $(\text{Snargs} = 0)$ ----------------------------------------------------------------------------------------

:g

即可;

设置完 1 和 u 后, 有效孔径选取完毕;

之后键入 b, 来标定天光孔径, 按 t 删除默认的天光孔径; 随后我们要手动 的在 x 轴方向, 对应原图的 y 方向选取背景的亮度;

具体做法是: 在峰的左右两侧分别输入两次 s, 即鼠标放在峰背景左侧的某 处, 按 s;

再移动鼠标到峰左侧另一处,再按 s,即圈定了一侧的天光孔径范围;

鼠标移到峰的右侧执行相同的操作,即可选定天光孔径;

需要按的键大致是:b-t-s-s-s-s-f-q。

3)在交互式窗口中,若需要确认,则按回车(yes);

确认完成后, 按 q 退出, 查看拟合图;

此处的拟合参数在之前得 apall 当中已经设置过,但为了更好的拟合孔径, 需要在交互式窗口中剔除坏点,并重新选择拟合方式和阶数;

具体做法是: 在拟合图中, 鼠标放到坏点上按 d 剔除, 再键入

:f spline3 回车(yes) *\*\**一般采取三次样条函数拟合;

以及

:o 5 *\*\*5*为拟合阶数;

可以选择别的阶数,但不应过低或过高,阶数过低难真实拟合曲线大致的轮 廓;阶数过高则会拟合出一些精细的轮廓,每个点的影响都会加大,测量的结果 会失真。

如图 3.1.2

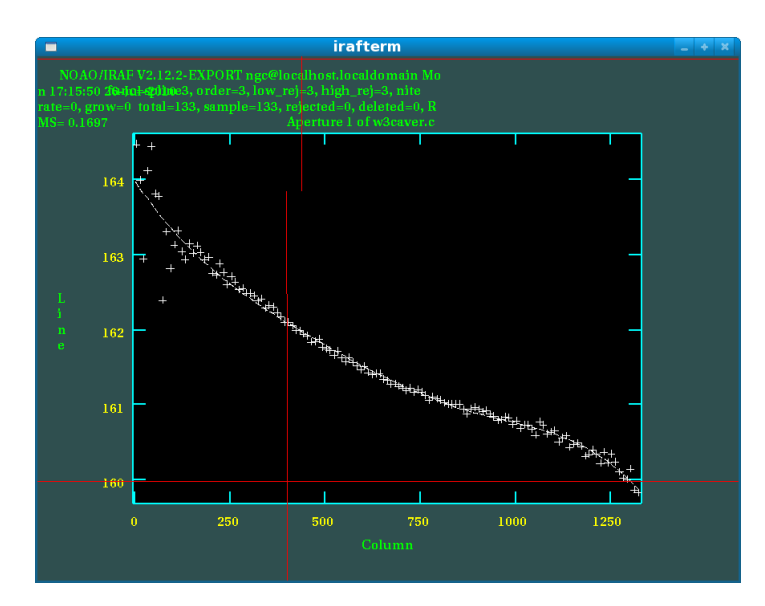

图 3.1.2

4) 如果确认孔径选取好了, 拟合效果也不错, 按 q 退出, 对交互式窗口中 弹出的问题全部回车(yes), 最后按 q 退出;

可以发现新生成了文件 aobject.fits;这就是抽取得到的目标的光谱,注意观

察横轴和纵轴坐标:此时得到的是未定标的谱。如图 3.1.3,之后要对它进行波长 定标和流量定标:

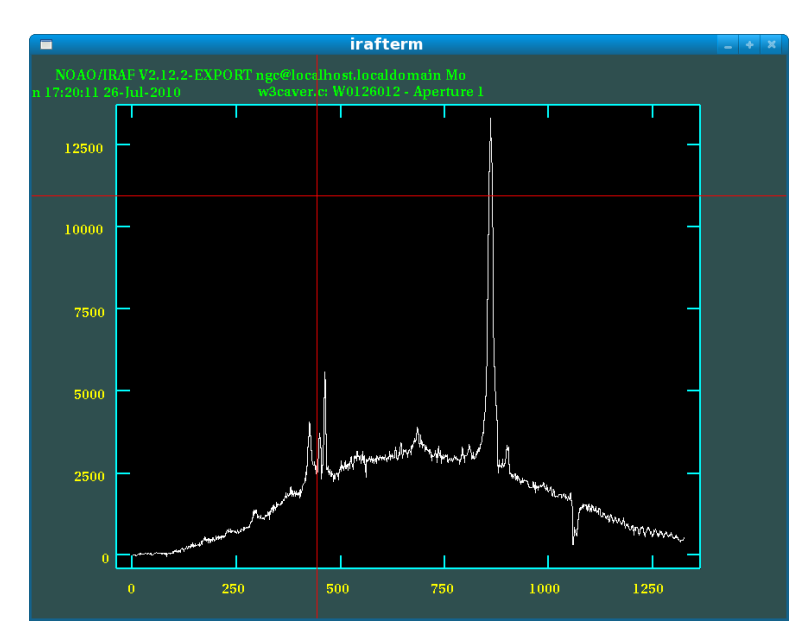

图 3.1.3

## <span id="page-26-0"></span>**3.2** 定标灯灯谱抽取

ap> epa apall

I R A F

Image Reduction and Analysis Facility

#### PACKAGE = apextract

 $TASK =$  apall

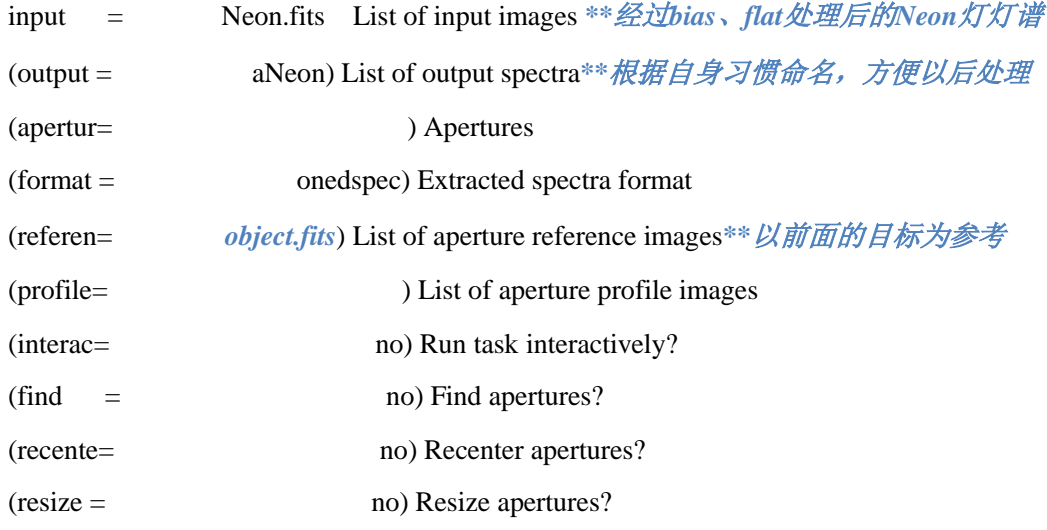

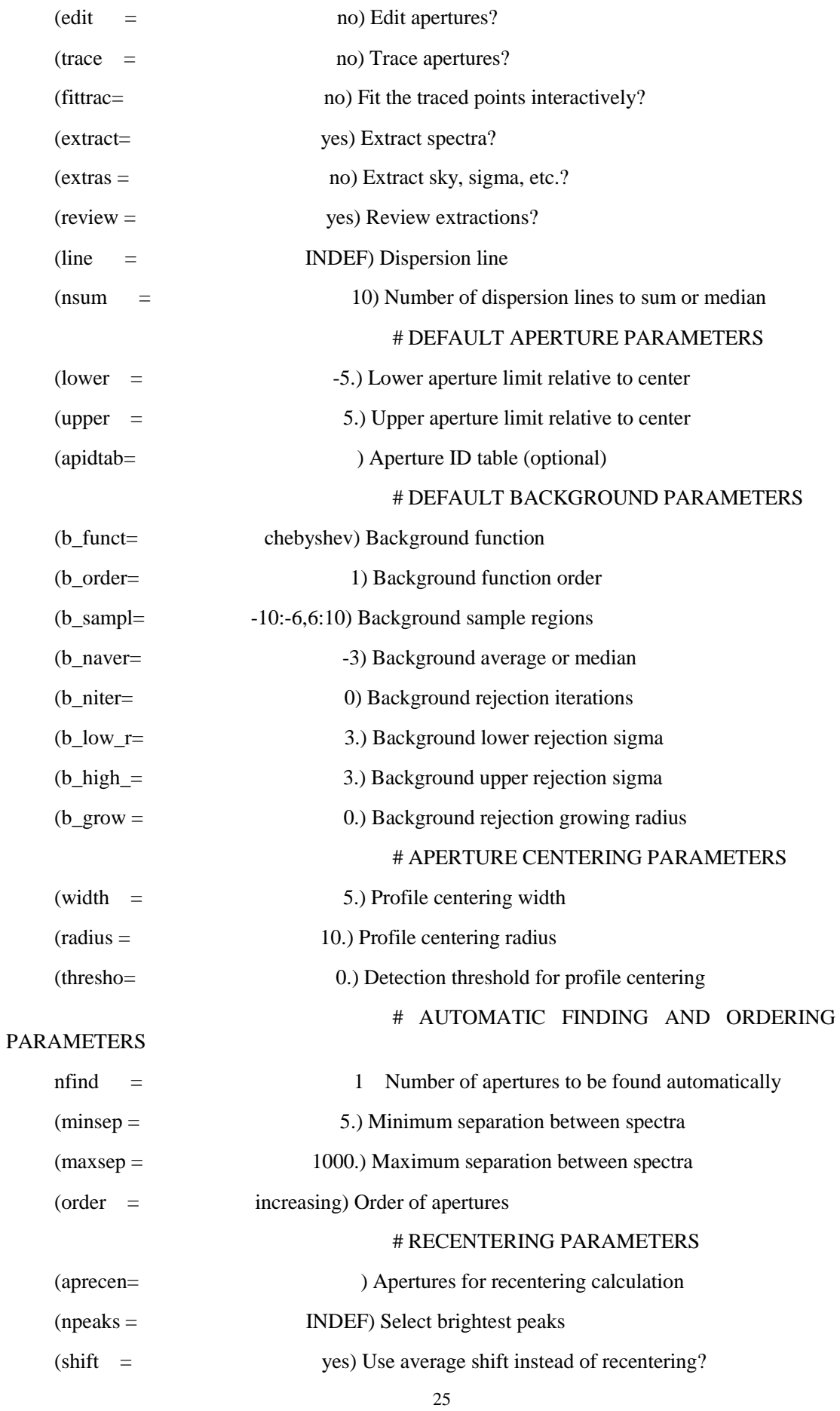

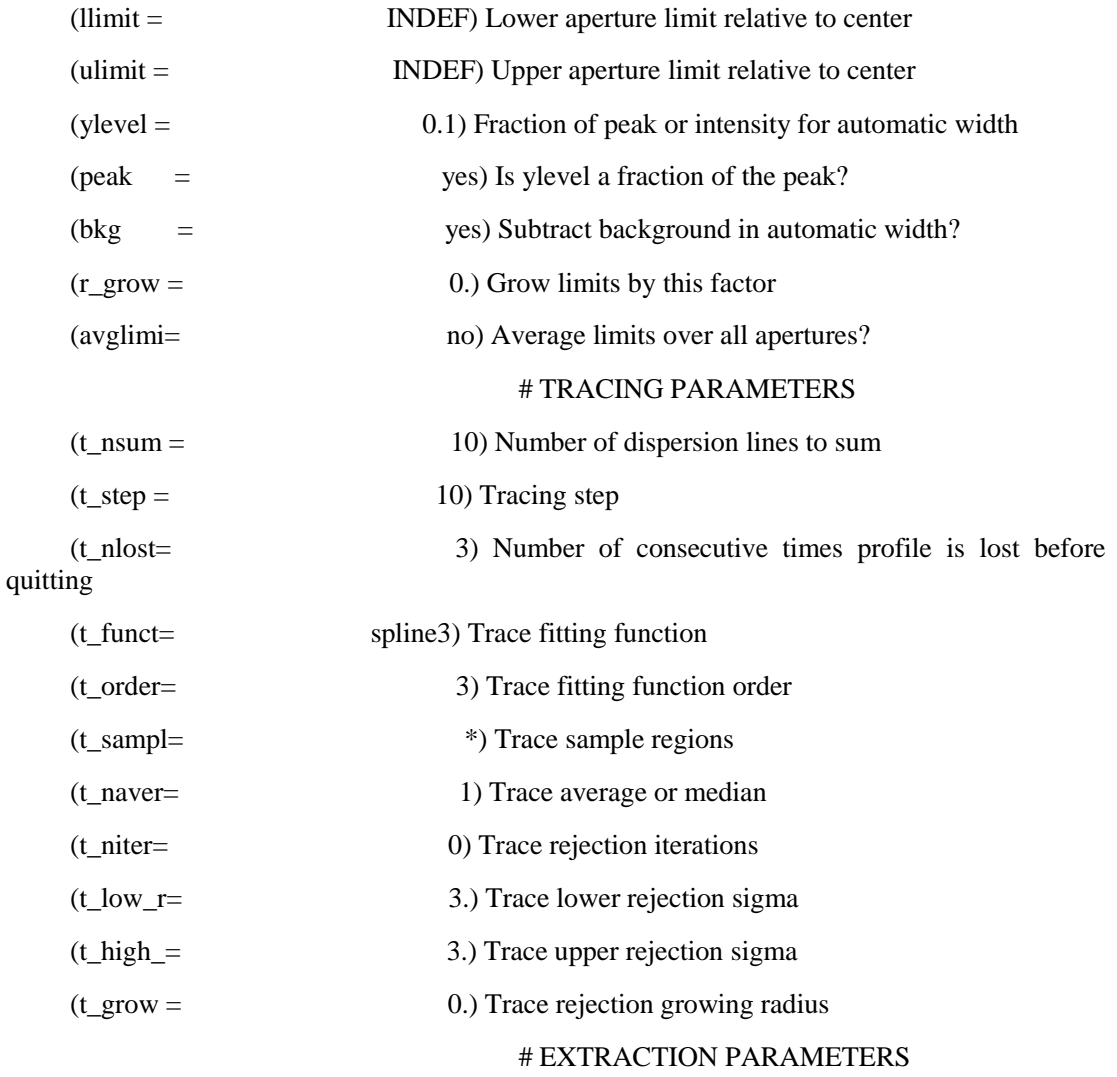

#### # RESIZING PARAMETERS

(backgro= none) Background to subtract*\*\**此处选择*none*而不是*fit*,因 此对定标灯谱而言,背景和目标是相同的

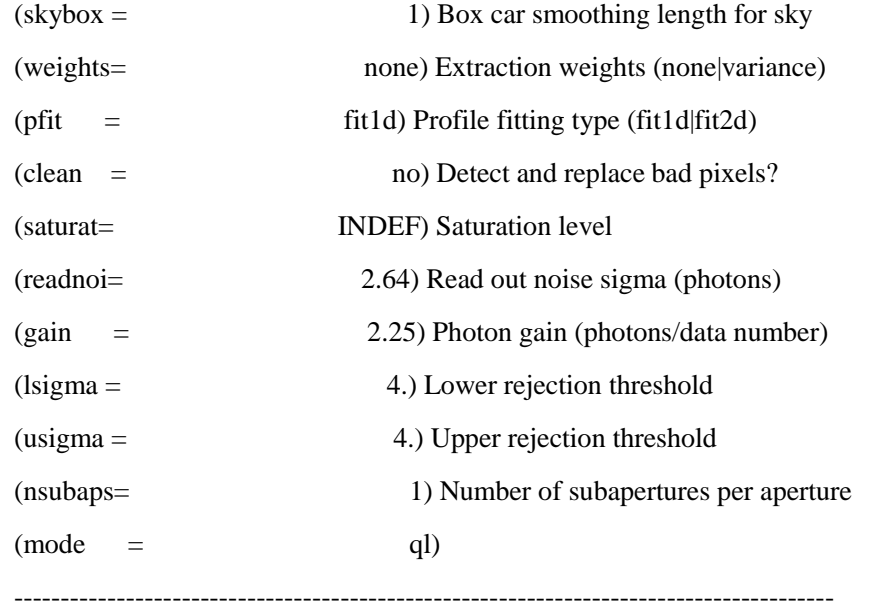

之后会发现生成了文件 aNeon.fits

可以用 splot 命令查看灯谱,

ap> splot aNeon.fits

如图 3.2.1(YFOSC:Neon+G8+Slit1.2)

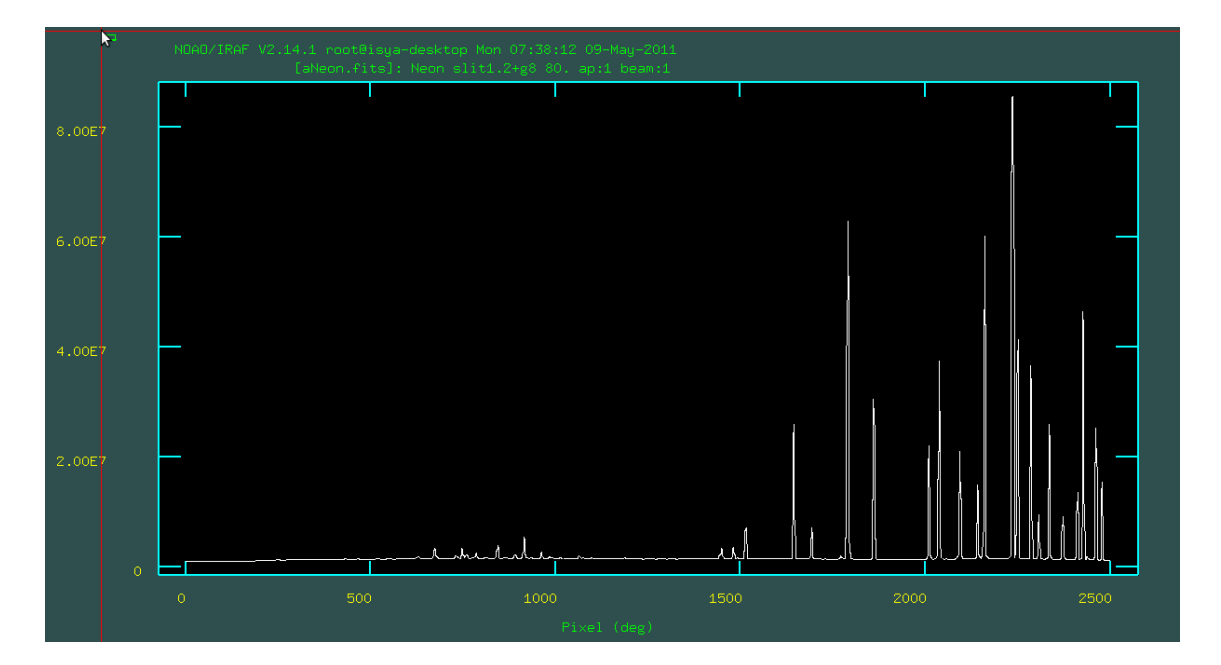

图 3.2.1

## <span id="page-29-0"></span>**3.3** 波长定标

## <span id="page-29-1"></span>**3.3.1** 波长证认

noao\onedspec\identify

one> epa identify

#### I R A F

Image Reduction and Analysis Facility

PACKAGE = longslit

 $TASK = identity$ 

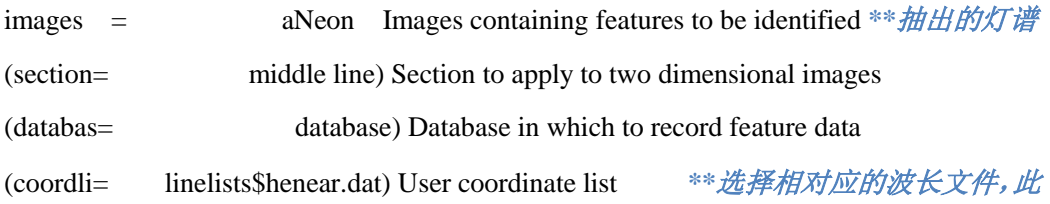

#### 处为氦氖氩灯谱文件

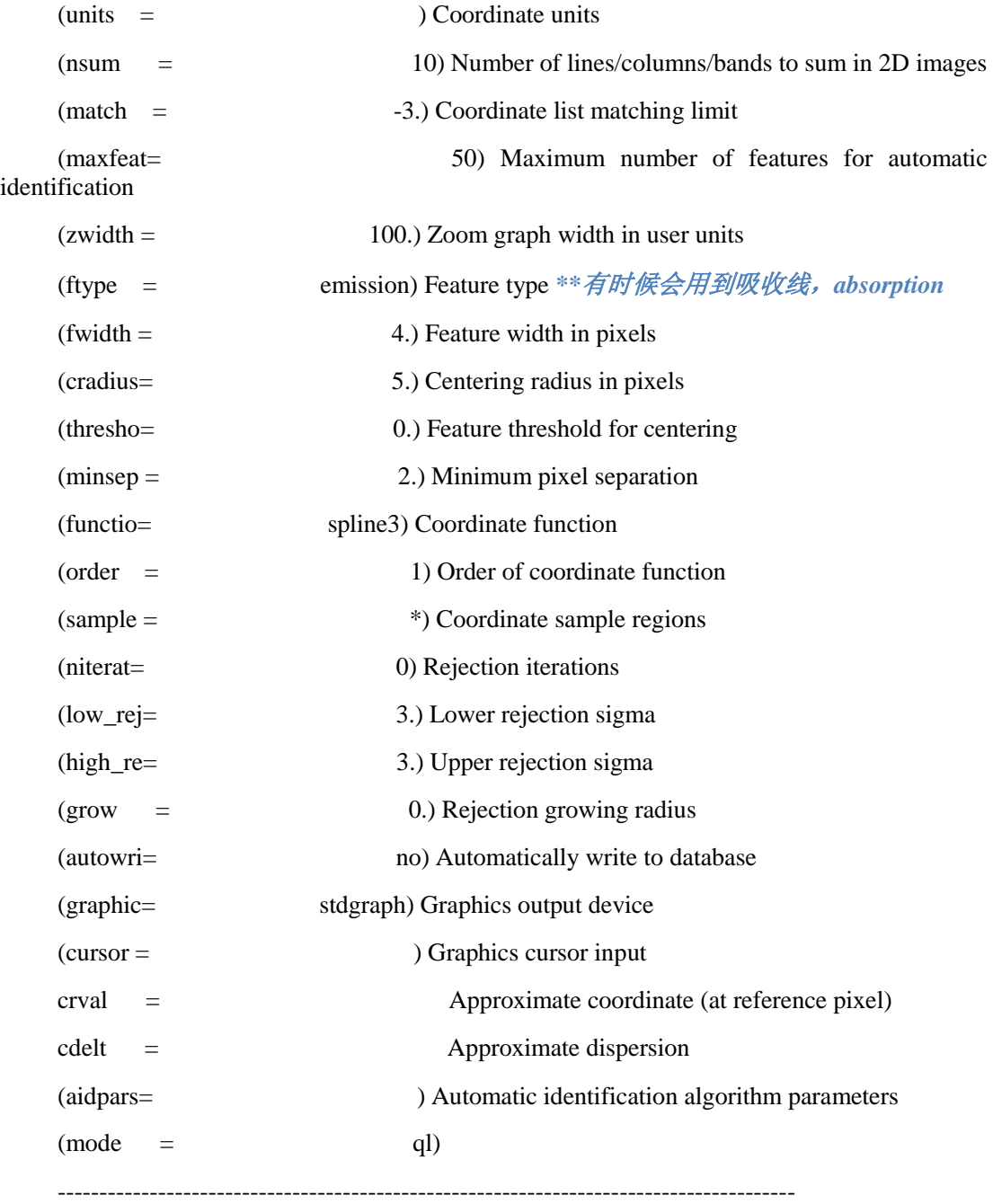

:g

在交互窗口按 m,输入已知谱线波长的整数部分再回车,输入几个又把握的 值之后,再按 l 标谱,这时所有的谱线上面都会有一个黄色的小竖线,证明这些 谱线已经标好,按f 查看拟合情况。对于 Prism,由于棱角分光时,色散能力随 波长而变化,因此,在进行波长标定时,需要在红端、蓝端各选几条线。也就 是说对于非线性的色散,需要在不同区间进行波长定标。

对于方差过大的点, 鼠标放在上面按 d 剔除, 最终的拟合结果最好要有接近 30 个点,且方差小于 0.5.

### <span id="page-31-0"></span>**3.3.3** 对目标源和标准星分别加定标文件头

对目标源:

one> epa refspectra

I R A F

Image Reduction and Analysis Facility

PACKAGE = specred

 $TASK =$  refspectra

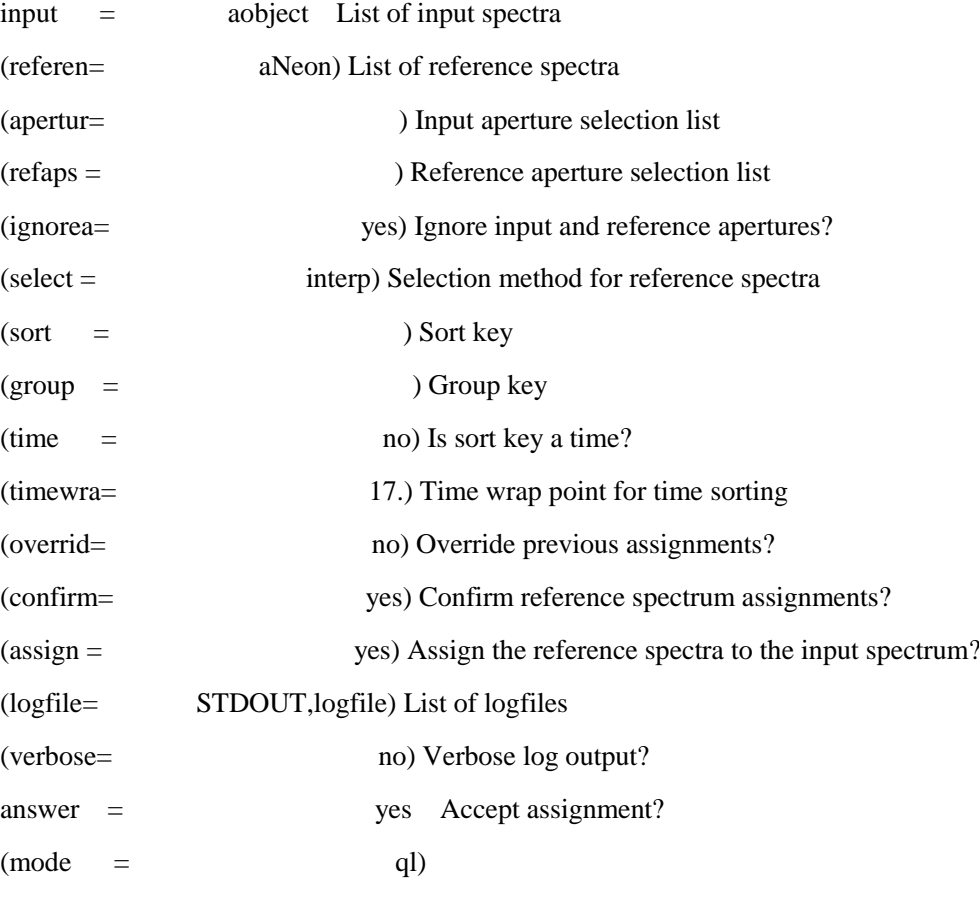

:g

也可以使用 hedit 命令添加 DCLOG1 = 'REFSPEC1 = aNeon'

----------------------------------------------------------------------------------------

对标准星的操作与目标星完全一样,在此,我们也对定标灯的头文件进行修 改,即,用 aNeon 作为 aNeon 的参考。下一步对 aNeon 进行色散轴改正。

#### <span id="page-31-1"></span>**3.3.4** 对目标源和标准星分别进行色散轴改正

对 aNeon, 利用 dispcor 命令

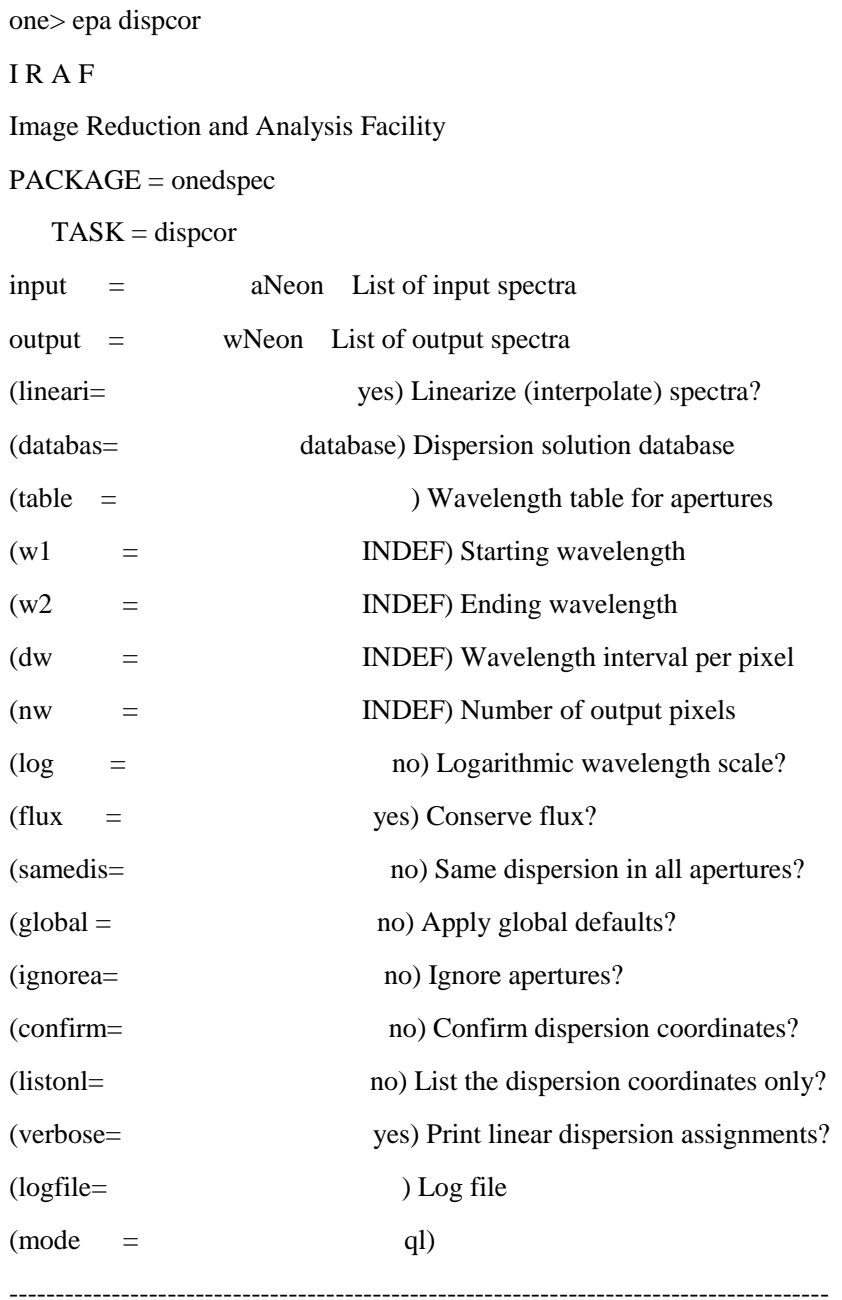

得到文件 wNeon;

ecl> splot wNeon *\*\*x*轴此时显示的是波长 如图 3.4.1 所示:

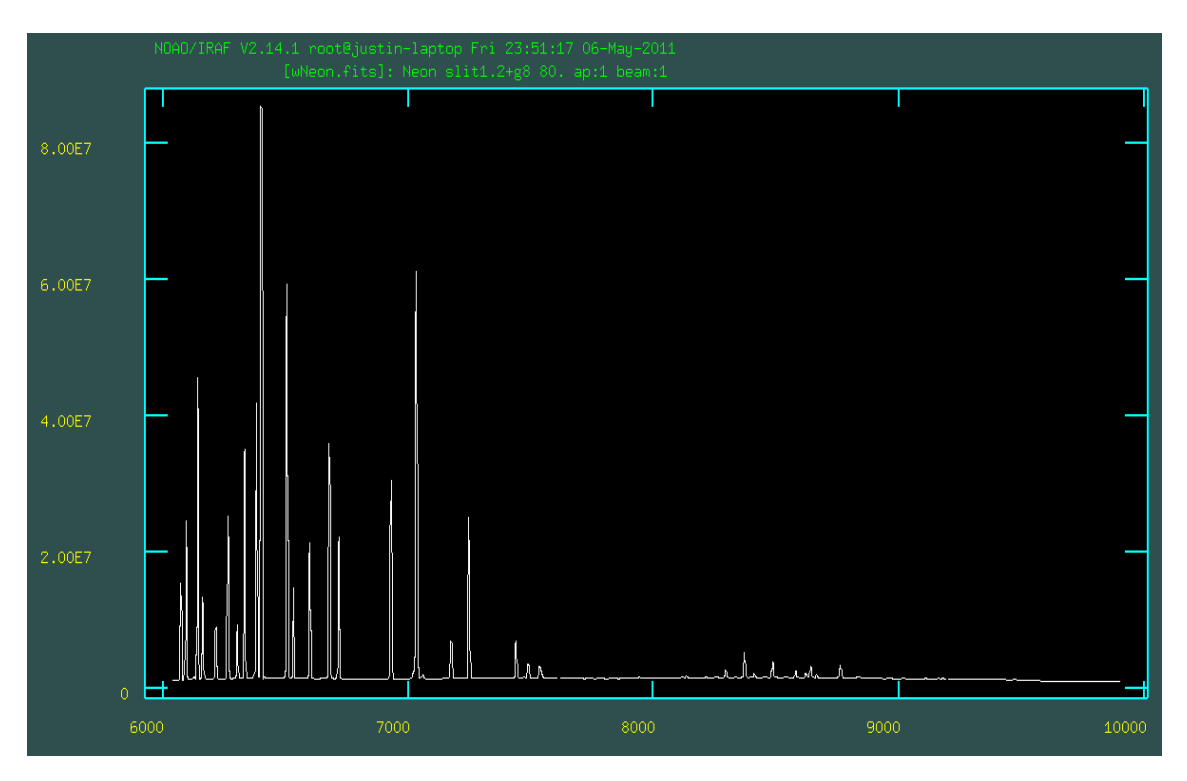

图 3.4.1

# <span id="page-33-0"></span>**3.4** 流量定标

# <span id="page-33-1"></span>**3.4.1** 对标准星加文件头,生成定标函数

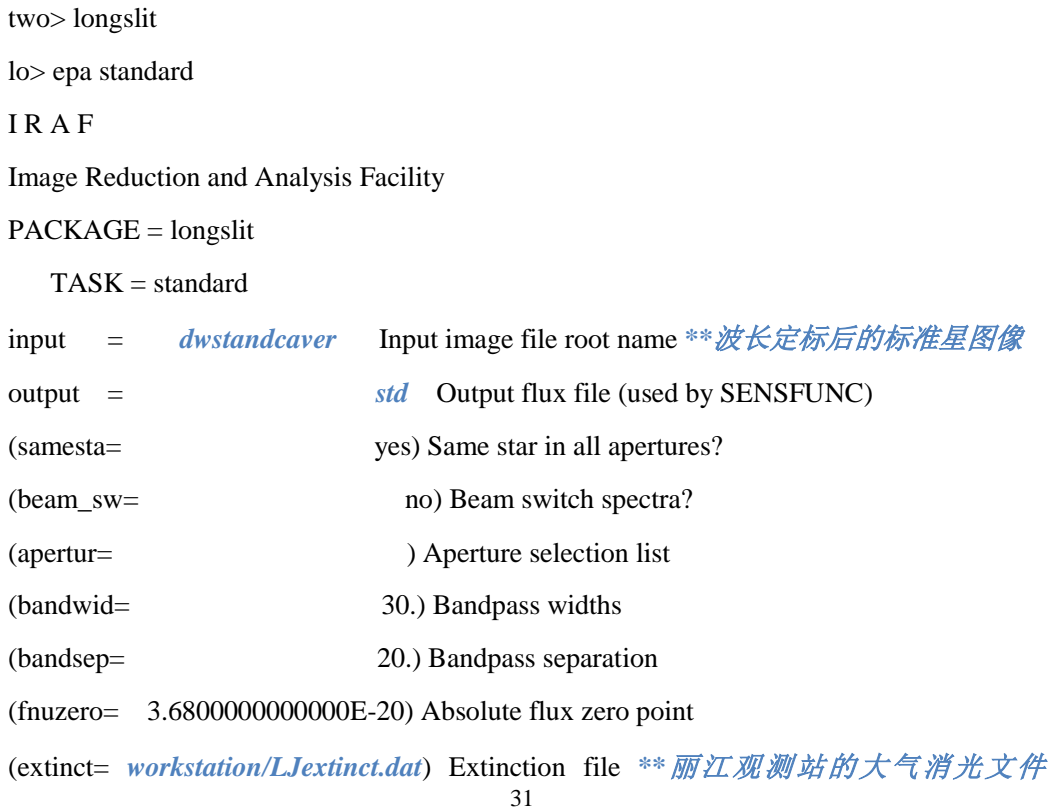

#### *LJextinct.dat*,地址为该文件所在目录,本人习惯有一个专门的数据处理区

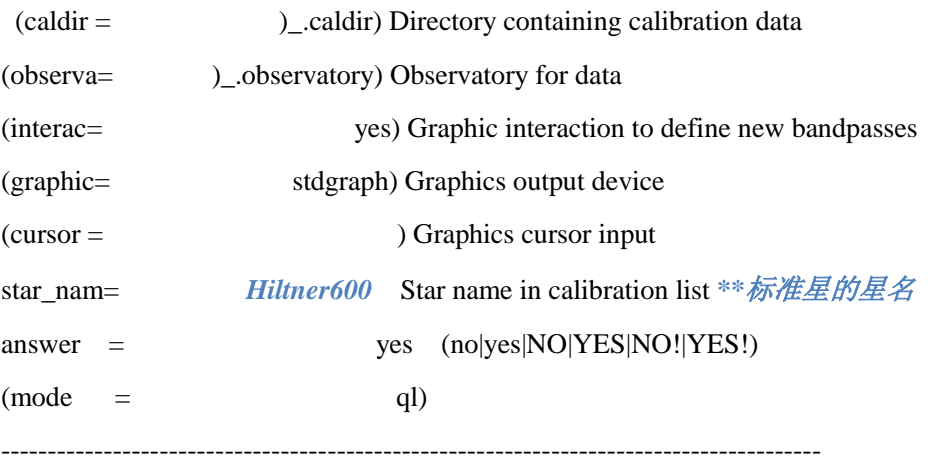

:g

如果 fits 头文件中没有 airmass, 则会出现如下错误:

dwstandcaver.c.ms: ERROR: parameter `airmass' not found

standard (mode=h)

在另一个关于脚本的文档中,将提到如何大批量为 fits 文件计算并添加 airmass 等信息, 此处暂时用手动的方式添加, 同时也需要对目标星添加 airmass 信息。

lo> epa hedit

I R A F

Image Reduction and Analysis Facility

PACKAGE = imutil

 $TASK = \text{hedit}$ 

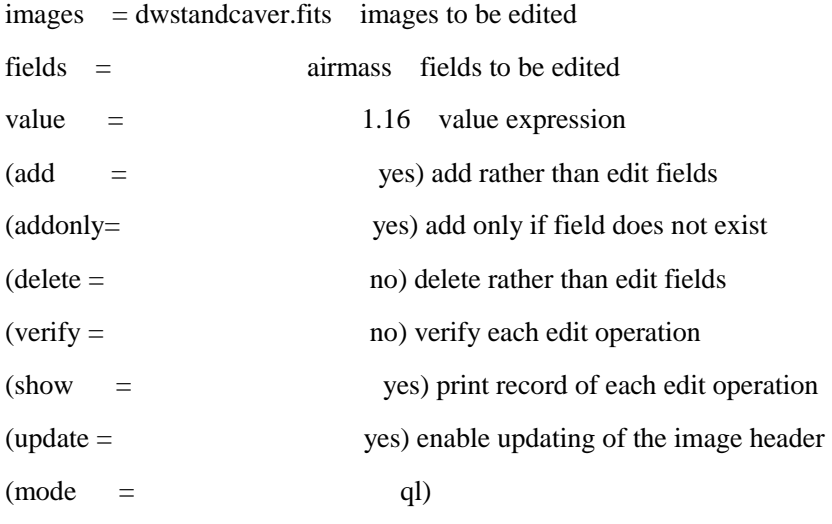

----------------------------------------------------------------------------------------

:g

这样就可以正常运行 standard 了;

新生成文件 std;

### <span id="page-35-0"></span>**3.4.2** 生成定标函数:

lo> epa sensfunc

I R A F

Image Reduction and Analysis Facility

PACKAGE = longslit

 $TASK =$  sensfunc

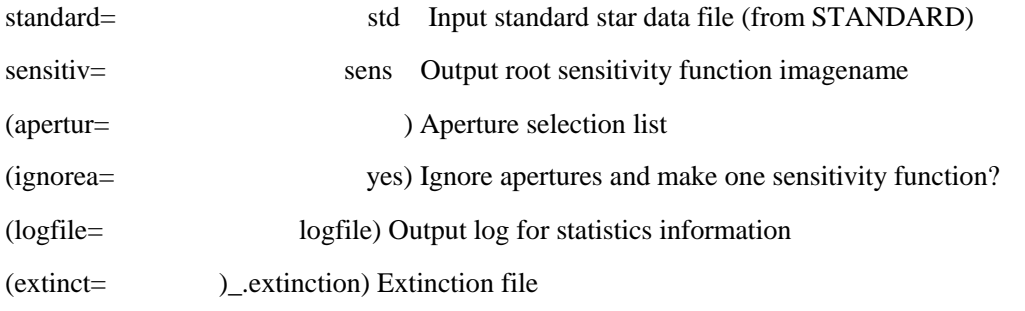

(newexti=*workstation/LJextinct.dat*) Output revised extinction file *\*\**依旧为之前的 *LJextinct.dat*所在目录

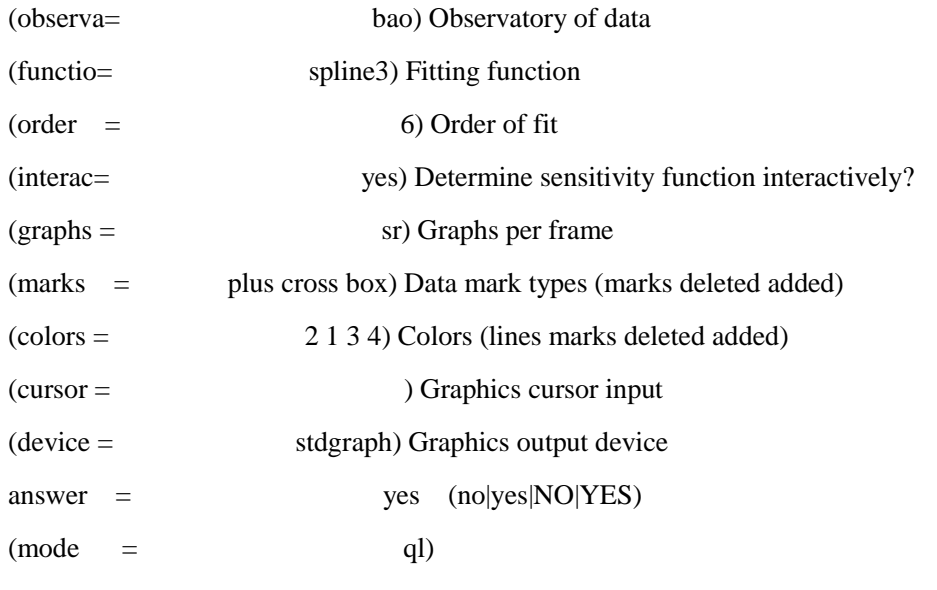

:g

在交互界面按回车后,用 d-p 消除坏点, f 为重新拟合。如图 3.4.1; 得到满意的拟合曲线后按 q 退出;产生文件 sens.0001.fits, 如图 3.4.2;

----------------------------------------------------------------------------------------

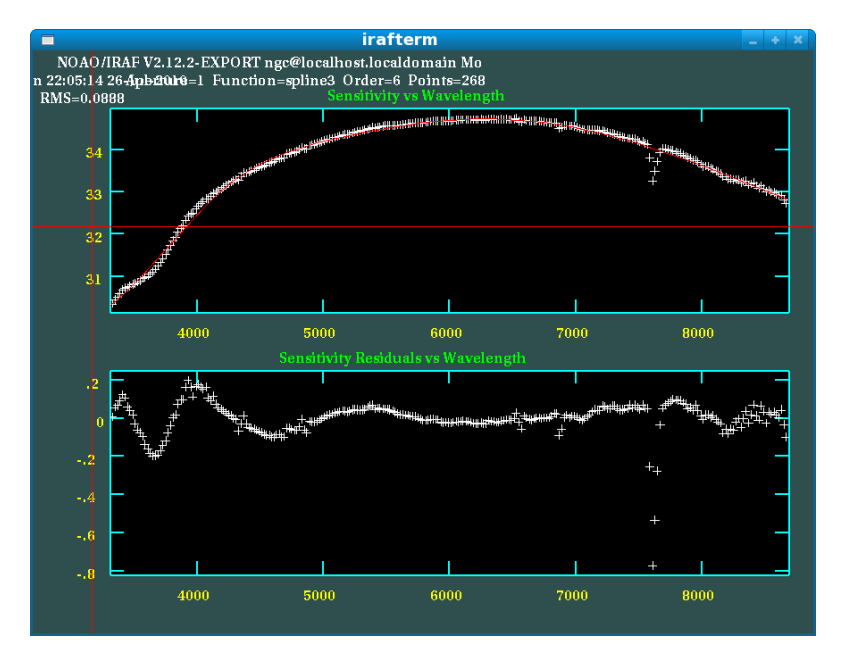

图 3.4.2

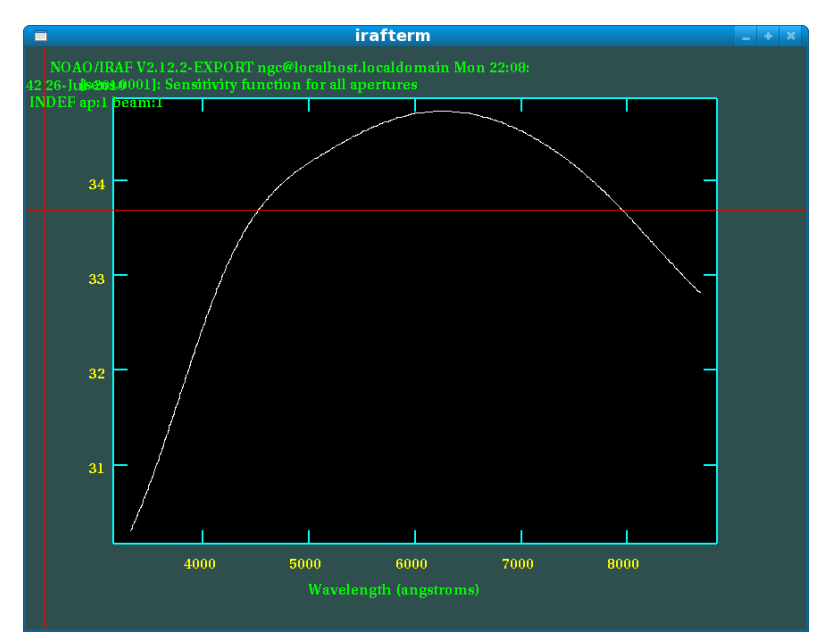

图 3.4.3

## <span id="page-36-0"></span>**3.4.3** 流量定标:

lo> epa calibrate

I R A F

Image Reduction and Analysis Facility

PACKAGE = longslit

 $TASK = calibrate$ 

input = wobject Input spectra to calibrat*e \*\**输入经过波长定标后的目标源

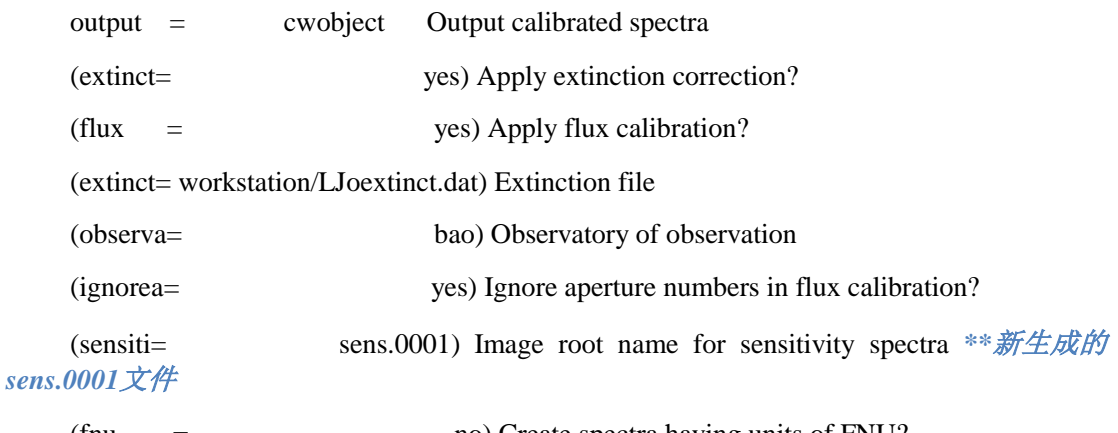

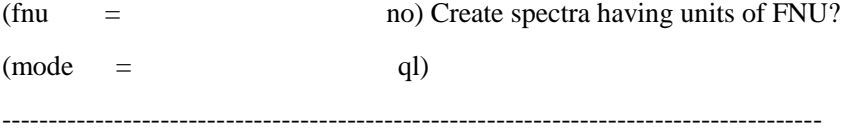

运行后,当xgterm中显示:

cwobject:object

extinction correction applied

flux calibration applied

<span id="page-37-0"></span>至此,抽谱以及定标全部完成;

## **3.4.4** 将结果转成一维文件

lo>epa scopy

I R A F

Image Reduction and Analysis Facility

PACKAGE = longslit

TASK = scopy

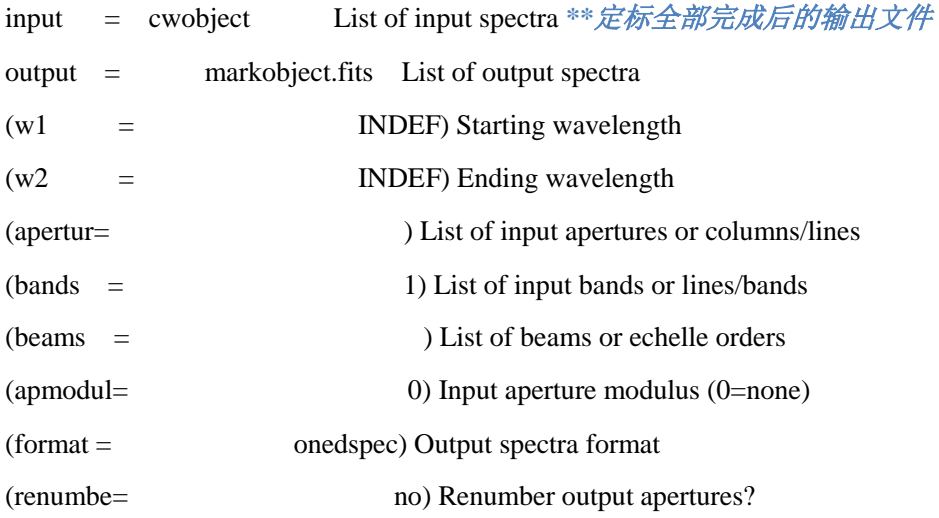

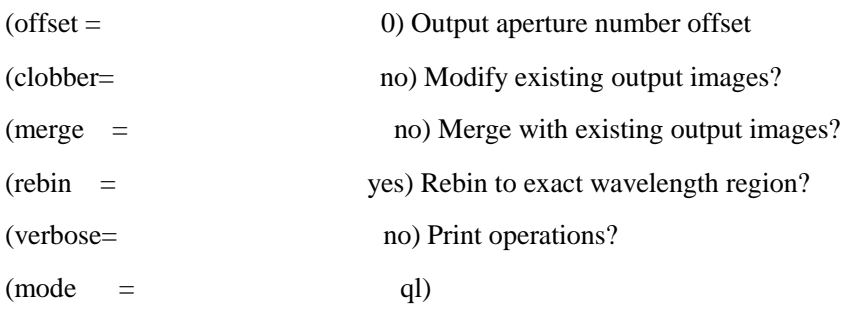

----------------------------------------------------------------------------------------

```
:g
```
生成文件 mark618-1.fits

用 splot 查看:

lo> splot mark618-1.fits.0001.fits

即为最终结果,如图 3.4.3:

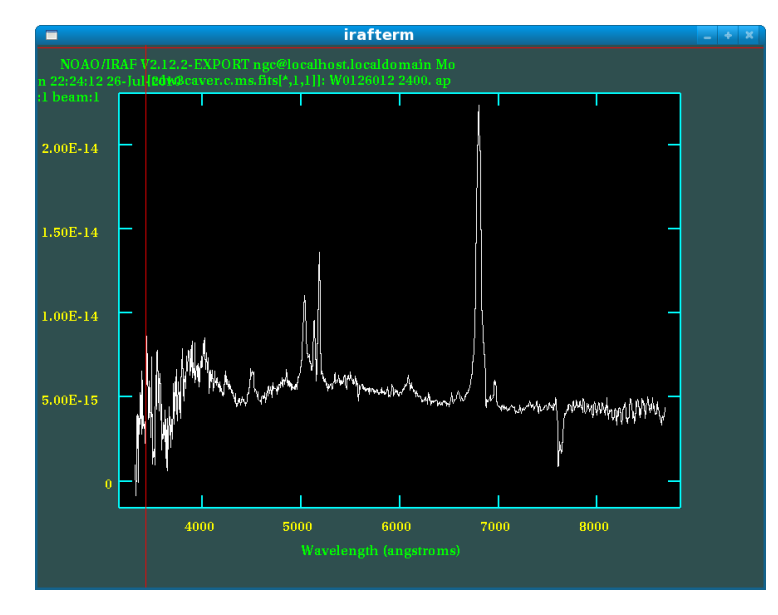

图 3.4.3

### <span id="page-38-0"></span>**3.5** 连续谱归一化

这一步并不是必须的,很多时候对光谱分析而言,连续谱的信息很重要,但 是对于谱线位置等相对测量而言,去除背景的影响,能更好的标定波长,这时候 需要对定标后的图像进行连续谱的归一化,用到 noao\onedspec\continuum 命令。

PACKAGE = onedspec

 $TASK =$  continuum

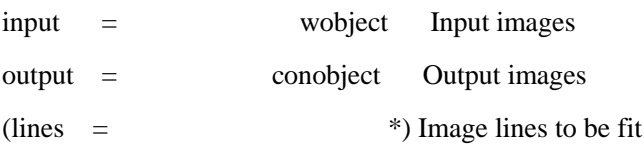

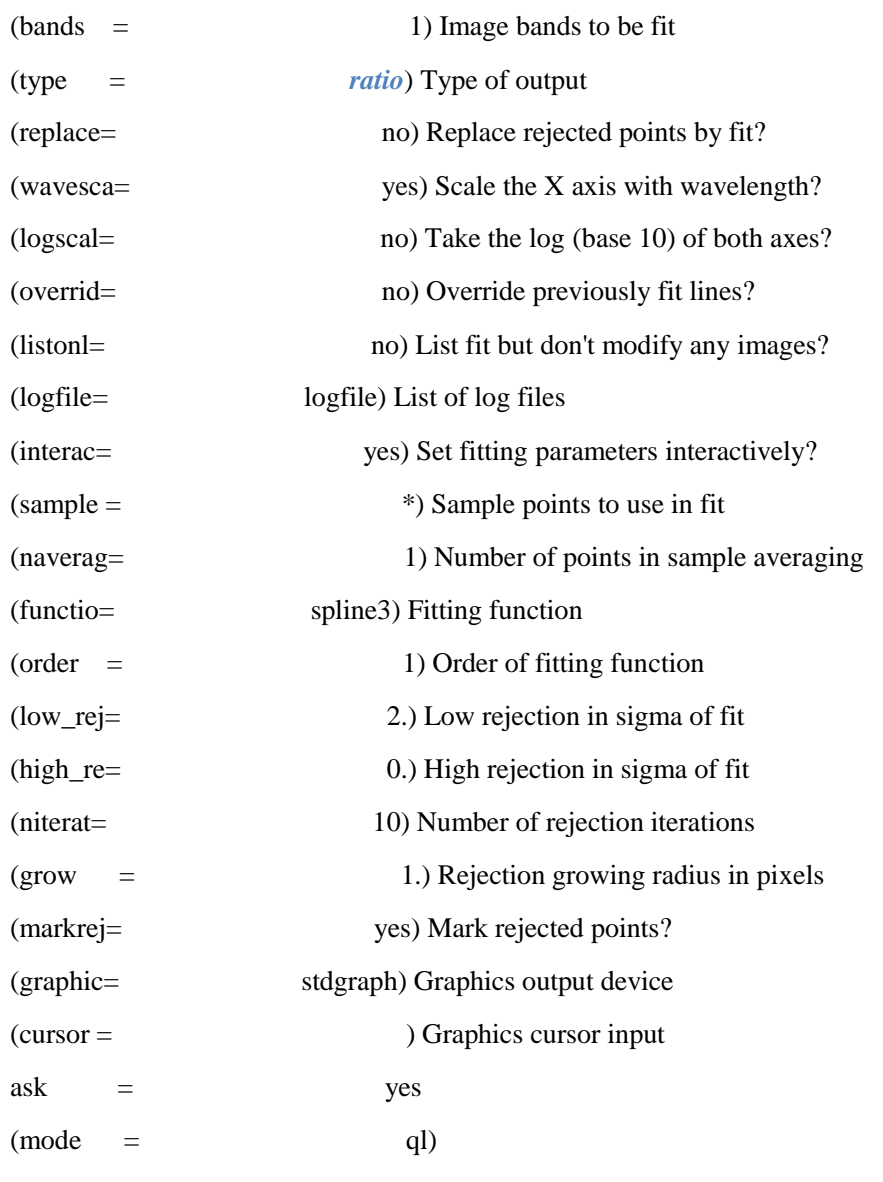

生成归一化的 conobject.fits

用 splot 命令显示,以 YFOSC 拍摄的 Hiltner600 为例

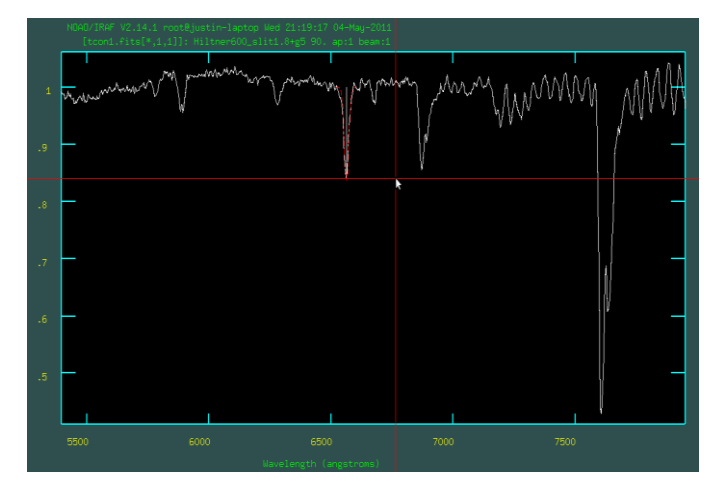